## **Dell E2424HS**

## Instrukcja Użytkownika

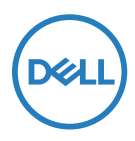

**Model Monitora: E2424HS Model - Zgodność z Przepisami: E2424HSf**

## **Uwagi, Przestrogi i Ostrzeżenia**

 **UWAGA: UWAGA oznacza ważną informację, pomocną w lepszym używaniu komputera.**

 **PRZESTROGA: PRZESTROGA oznacza potencjalne niebezpieczeństwo uszkodzenia sprzętu lub utraty danych w razie nieprzestrzegania instrukcji.**

 **OSTRZEŻENIE: OSTRZEŻENIE informuje o groźbie zniszczenia mienia, odniesienia obrażeń ciała lub śmierci.**

**Copyright © 2023 Dell Inc. lub firmy zależne. Wszelkie prawa zastrzeżone.** Dell, EMC i inne znaki towarowe to znaki towarowe firmy Dell Inc. lub jej firm zależnych. Inne znaki towarowe mogą być znakami towarowymi odpowiednich właścicieli.

2023 - 05 Rev. A01

# <span id="page-2-0"></span>**Spis treści**

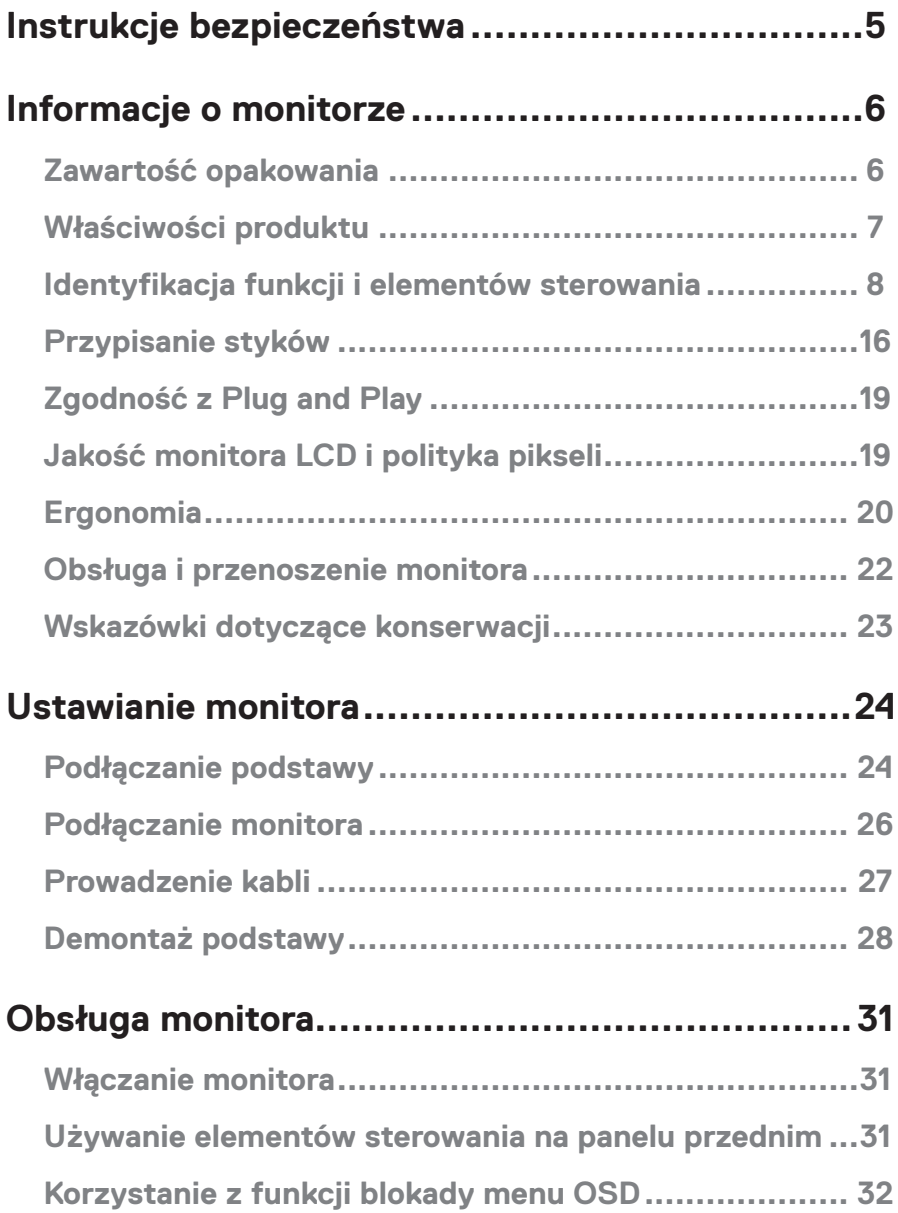

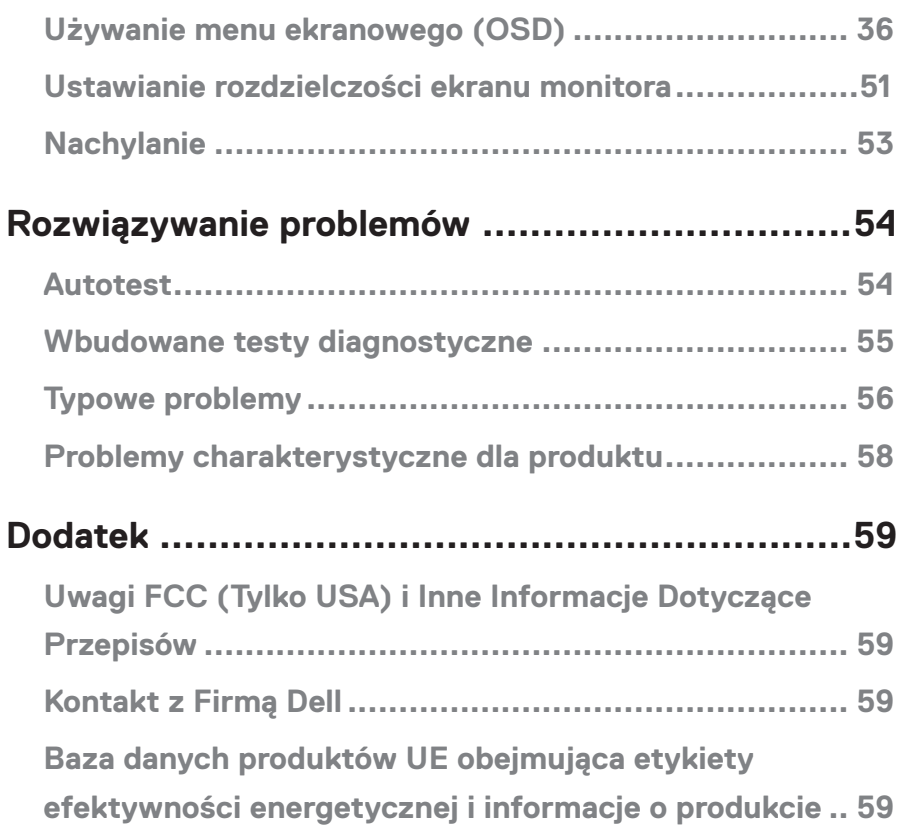

## <span id="page-4-1"></span><span id="page-4-0"></span>**Instrukcje bezpieczeństwa**

W celu ochrony monitora przed możliwym uszkodzeniem i zapewnienia własnego bezpieczeństwa należy stosować się do poniższych instrukcji dotyczących bezpieczeństwa. O ile nie wskazano inaczej, w przypadku każdej procedury opisanej w tym dokumencie przyjmuje się, że użytkownik przeczytał dołączone do monitora instrukcje dotyczące bezpieczeństwa.

 **Przed rozpoczęciem korzystania z monitora należy przeczytać instrukcje dotyczące bezpieczeństwa, które zostały do niego dołączone i które są widoczne na samym urządzeniu. Dokumentację należy zachować na przyszłość i przechowywać w bezpiecznym miejscu.**

 **PRZESTROGA: Używanie elementów sterowania, regulacji lub procedur innych niż określone w tej dokumentacji może narazić użytkownika na porażenie prądem elektrycznym, zagrożenia związane z prądem elektrycznym i/lub zagrożenia mechaniczne.**

- **•** Monitor należy ustawić na stabilnej powierzchni i obsługiwać z zachowaniem ostrożności. Ekran jest kruchy i może ulec uszkodzeniu w wyniku upuszczenia lub mocnego uderzenia.
- **•** Przed każdym podłączeniem należy upewnić się, że parametry elektryczne monitora są zgodne z wartościami sieci elektrycznej w danej lokalizacji.
- **•** Monitor powinien znajdować się w temperaturze pokojowej. Zbyt niskie lub zbyt wysokie temperatury mogą mieć niekorzystny wpływ na wyświetlacz ciekłokrystaliczny.
- **•** Kabel zasilający monitora należy podłączyć do pobliskiego i łatwo dostępnego gniazda elektrycznego. Patrz część **[Podłączanie monitora](#page-25-1)**.
- **•** Monitora nie wolno umieszczać i używać na wilgotnej powierzchni ani w pobliżu wody.
- **•** Monitora nie wolno wystawiać na działanie silnych drgań ani mocnych uderzeń. Na przykład, nie wolno go umieszczać w bagażniku samochodu.
- **•** Jeśli monitor nie będzie używany przez dłuższy czas, należy odłączyć go od zasilania.
- **•** Aby uniknąć porażenia prądem, nie wolno zdejmować żadnych osłon ani dotykać wewnętrznych elementów monitora.

## <span id="page-5-0"></span>**Zawartość opakowania**

Monitor jest dostarczany ze wskazanymi w tabeli elementami. Należy upewnić się, że otrzymano wszystkie elementy i zapoznać się z częścią **[Kontakt z Firmą Dell](#page-58-1)**, jeśli czegoś brakuje.

 **UWAGA: Niektóre elementy mogą być opcjonalne i nie są dostarczane z danym monitorem. Część funkcji może być niedostępna w niektórych krajach.**

 **UWAGA: W celu zamocowania jakiejkolwiek innej podstawy należy zapoznać się z instrukcjami w dołączonej do niej dokumentacji.**

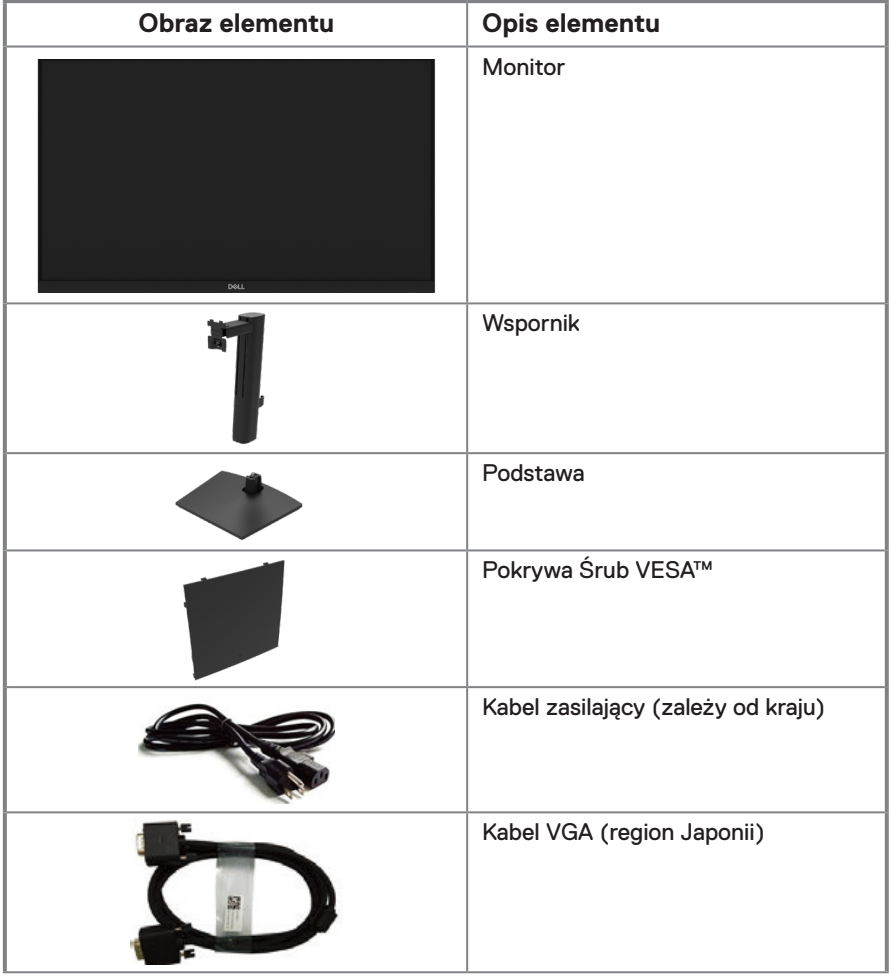

<span id="page-6-0"></span>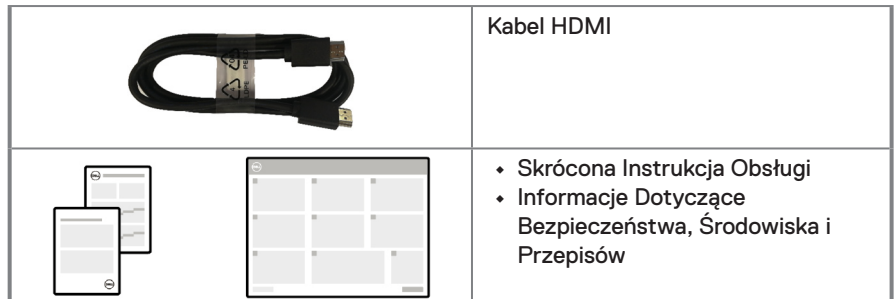

#### **Właściwości produktu**

Płaskoekranowy monitor Dell E2424HS jest wyposażony w aktywną matrycę, Tranzystory Cienkowarstwowe (TFT) i Wyświetlacz Ciekłokrystaliczny (LCD) z Podświetleniem LED.

Właściwości monitora:

- **•** Widoczny obszar wyświetlania 60,47 cm (23,8 cala) (mierzony po przekątnej). Rozdzielczość 1920 x 1080 z pełnoekranową obsługą niższych rozdzielczości.
- **•** Szeroki kąt widzenia wynoszący 178 stopni zarówno w pionie, jak i w poziomie.
- **•** Współczynnik kontrastu (3000:1).
- **•** Łączność cyfrowa za pośrednictwem złączy DisplayPort lub HDMI.
- **•** Obsługa FHD przy 60 Hz zgodnie ze specyfikacją HDMI 1.4
- **•** Możliwość regulacji wysokości.
- **•** Dwa wbudowane głośniki.
- **•** Obsługa Plug and Play, jeśli funkcja ta jest obsługiwana przez komputer.
- **•** Regulacje w menu ekranowym (OSD) ułatwiające konfigurację i optymalizację ekranu.
- **•** ≤ 0,3 W w trybie gotowości.
- **•** Optymalizacja komfortu widzenia z brakiem migania na ekranie.
- **•** W monitorze zastosowano technologię flicker-free, która eliminuje widoczne dla ludzkiego oka migotanie obrazu, zapewniając komfort podczas oglądania oraz zapobiegając zmęczeniu i podrażnieniu oczu.
- **•** Długotrwałe efekty emisji światła niebieskiego z monitora mogą obejmować uszkodzenie oczu, w tym podrażnienie oczu lub cyfrowe zmęczenie wzroku. Funkcja ComfortView zmniejsza ryzyko zmęczenia oczu w wyniku wysokiej emisji światła niebieskiego.
- **•** Gniazdo blokady bezpieczeństwa.
- **•** Szkło bez związków arsenu i brak związków rtęci wyłącznie w przypadku panelu.
- **•** Zmniejszona zawartość BFR/PVC (płytki drukowane są wykonane z laminatów bez BFR/PVC).
- **•** Spełnia wymagania NFPA 99 w zakresie prądu upływu.
- **•** Certyfikat TCO Certified i TCO Certified Edge.
- **•** Zarejestrowany w programie EPEAT tam, gdzie ma to zastosowanie. Rejestracja w systemie EPEAT zależy od kraju.
	- Status rejestracji wg kraju można sprawdzić w witrynie [https://www.epeat.net.](http://www.epeat.net)
- **•** Zgodność z RoHS.
- **•** Certyfikat Energy Star®.

## <span id="page-7-0"></span>**Identyfikacja funkcji i elementów sterowania**

**Widok z przodu**

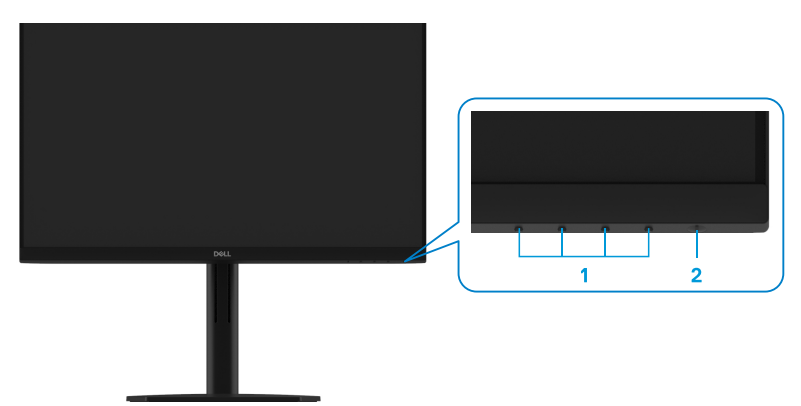

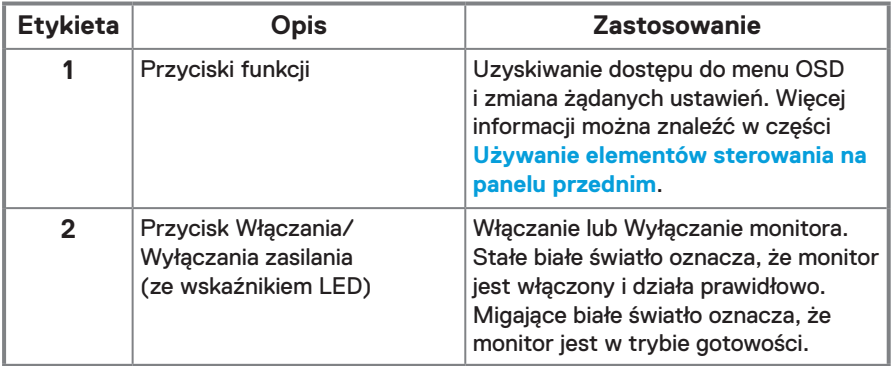

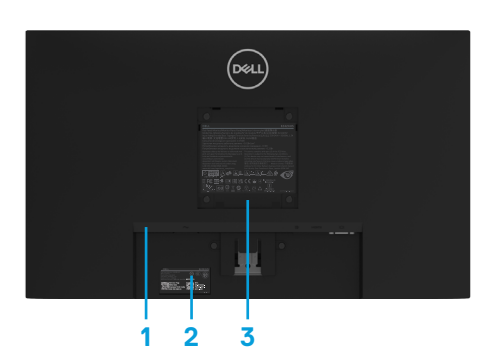

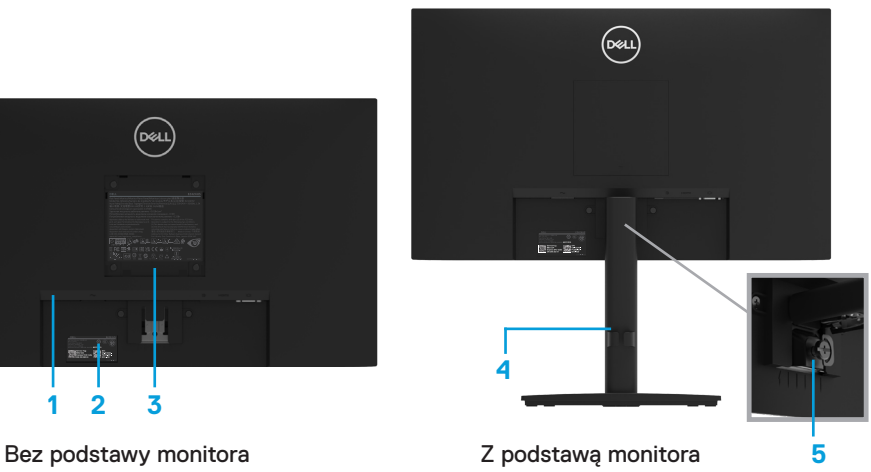

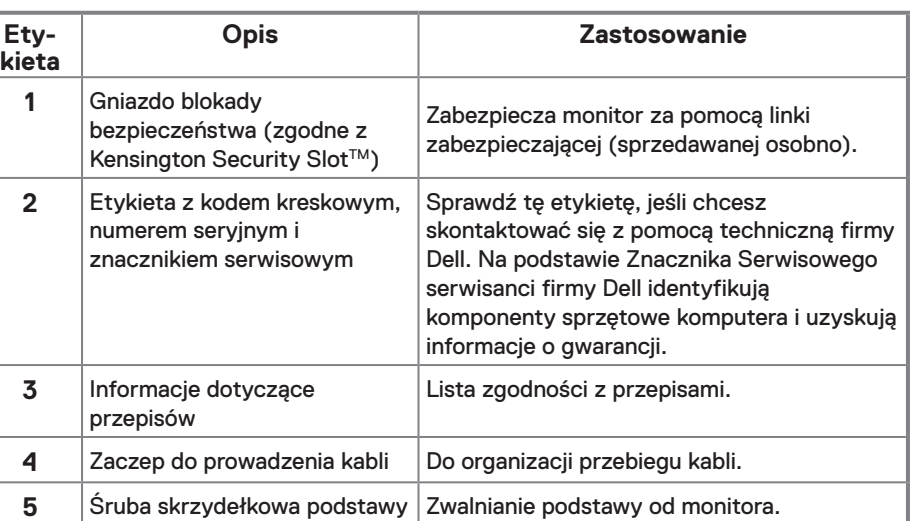

**Widok z boku**

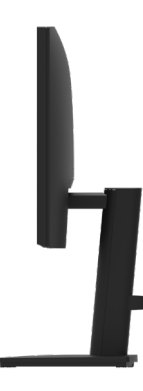

#### **Widok z dołu bez podstawy monitora**

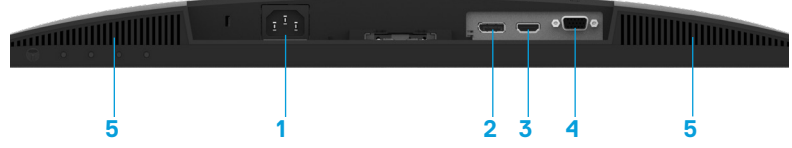

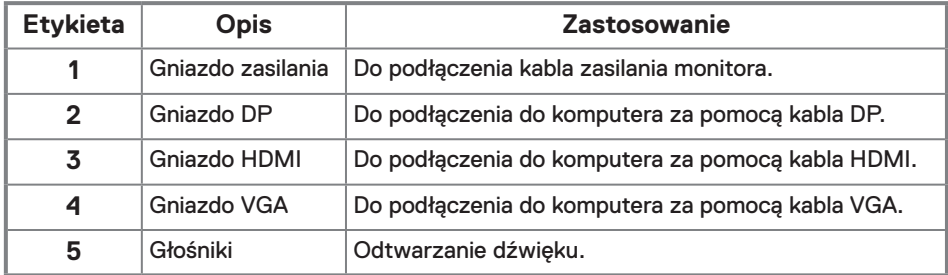

## **Specyfikacje monitora**

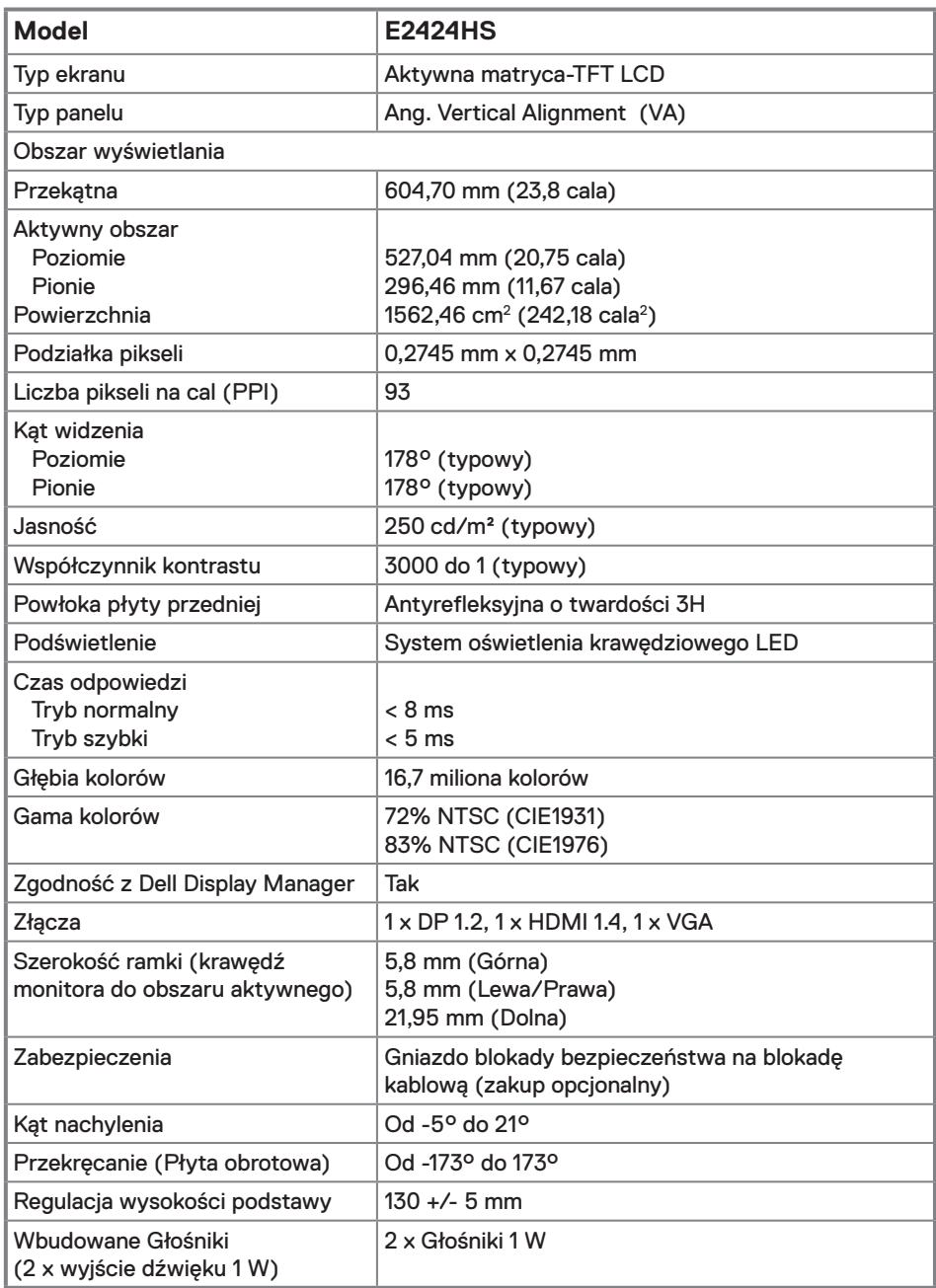

## **Specyfikacje rozdzielczości**

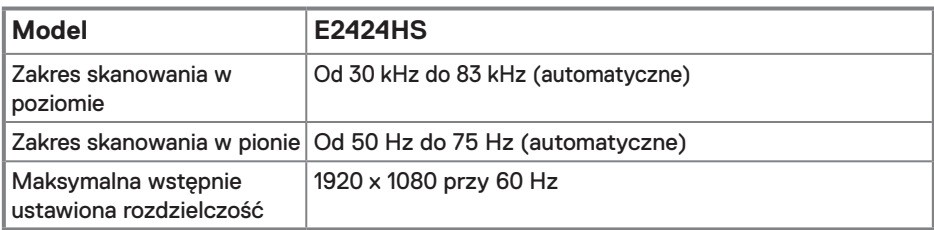

## **Wstępnie ustawione tryby wyświetlania**

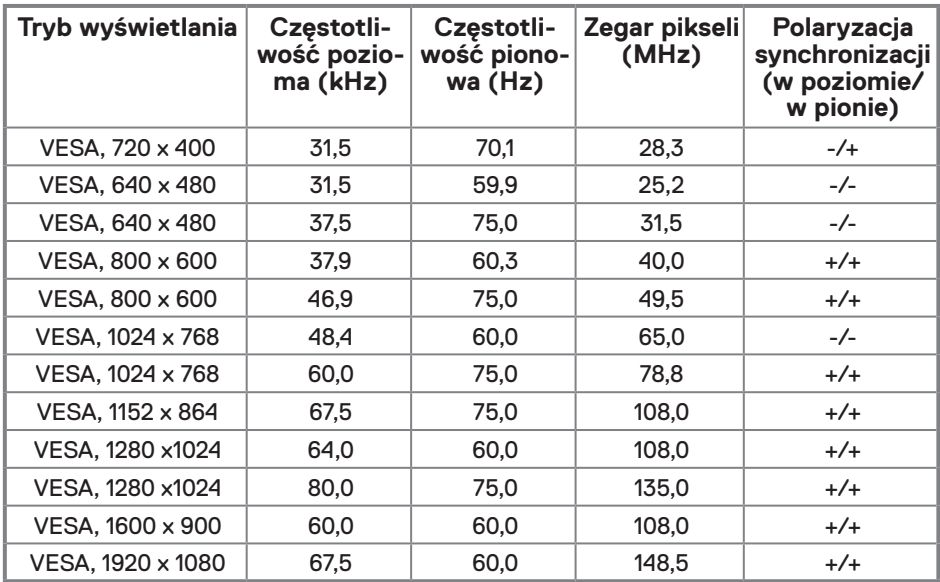

#### **Specyfikacje elektryczne**

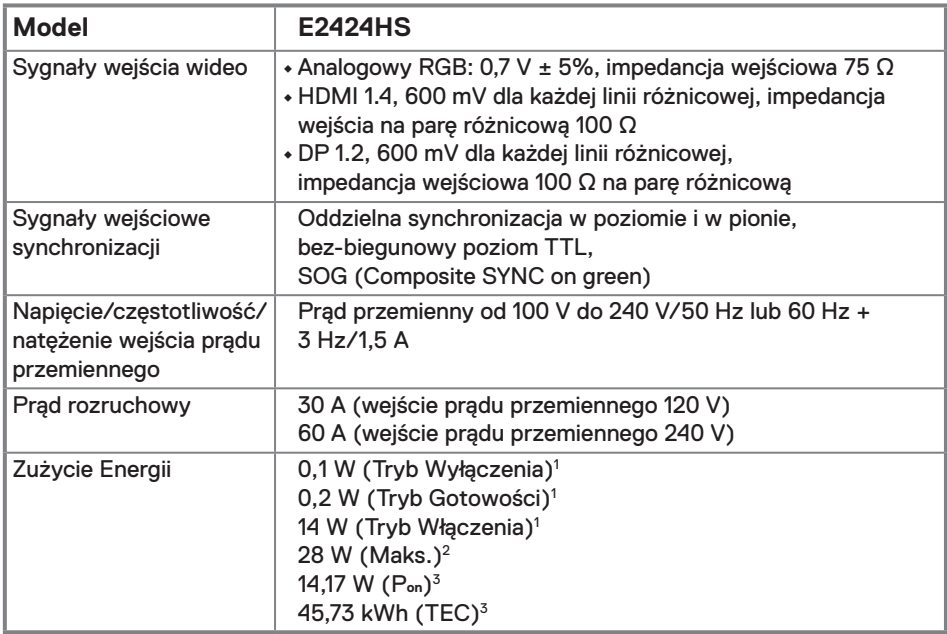

1 Zgodnie z rozporządzeniem UE 2019/2021 i UE 2019/2013.

2 Maksymalne ustawienie jasności i kontrastu.

3 Pon: Zużycie energii w trybie włączenia zgodnie z Energy Star w wersji 8.0. TEC: Całkowite zużycie energii w kWh zgodnie z Energy Star w wersji 8.0.

Dokument ten pełni wyłącznie funkcję informacyjną i przedstawia wyniki uzyskane w laboratorium. Wydajność urządzenia może być inna w zależności od zakupionych programów, składników i urządzeń peryferyjnych; uaktualnienie podanych informacji nie jest zagwarantowane.

W związku z tym klient nie powinien polegać na zapewnionych informacjach podczas podejmowania decyzji dotyczących tolerancji elektrycznych itp. Nie udziela się żadnych gwarancji, wyraźnych ani dorozumianych, w odniesieniu do dokładności lub kompletności.

#### **UWAGA: Monitor ten otrzymał certyfikat ENERGY STAR.**

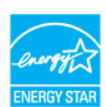

Produkt ten kwalifikuje się do programu ENERGY STAR w przypadku domyślnych ustawień fabrycznych, które można przywrócić za pomocą funkcji "Resetowanie do Ustawień Fabrycznych" w menu OSD. Zmiana domyślnych ustawień fabrycznych lub włączenie innych funkcji może zwiększyć zużycie energii, które może przekroczyć limit określony dla ENERGY STAR.

## **Charakterystyki fizyczne**

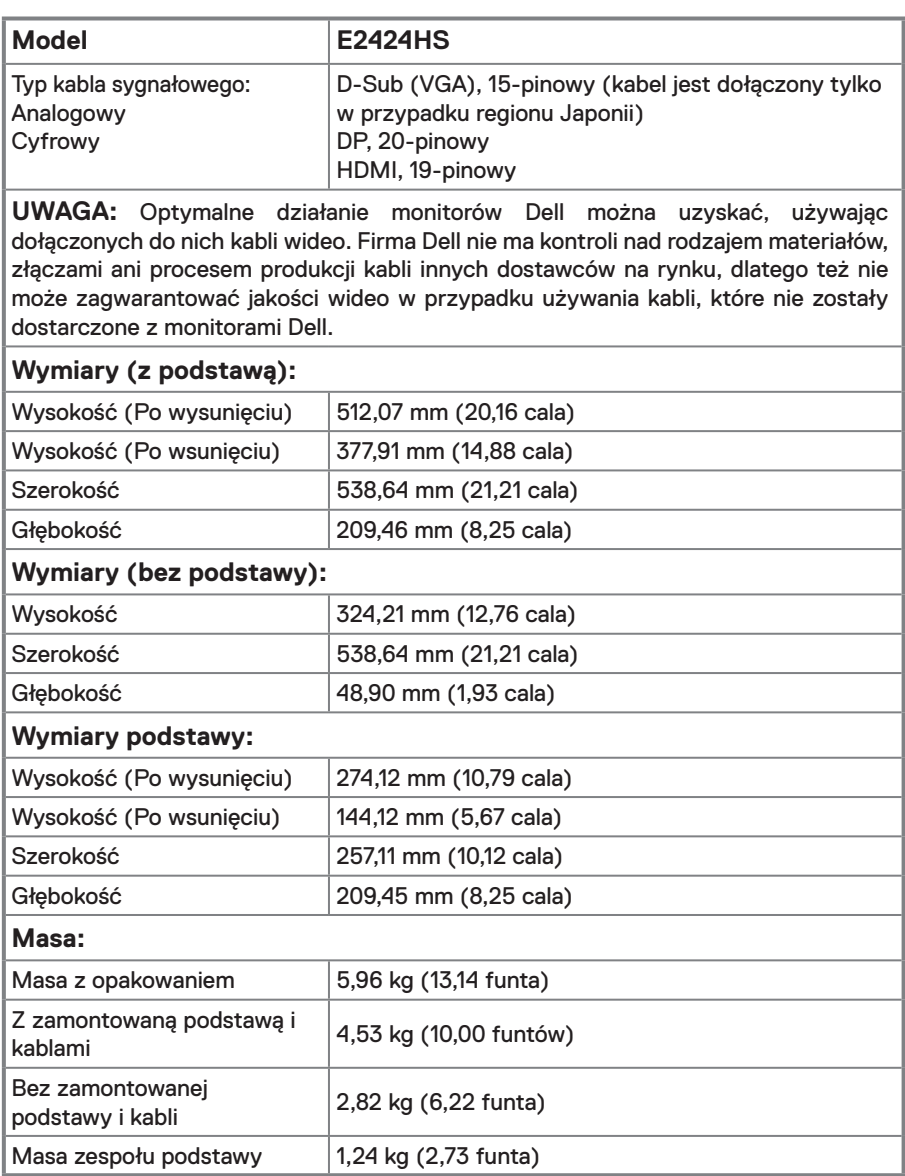

## **Charakterystyki środowiskowe**

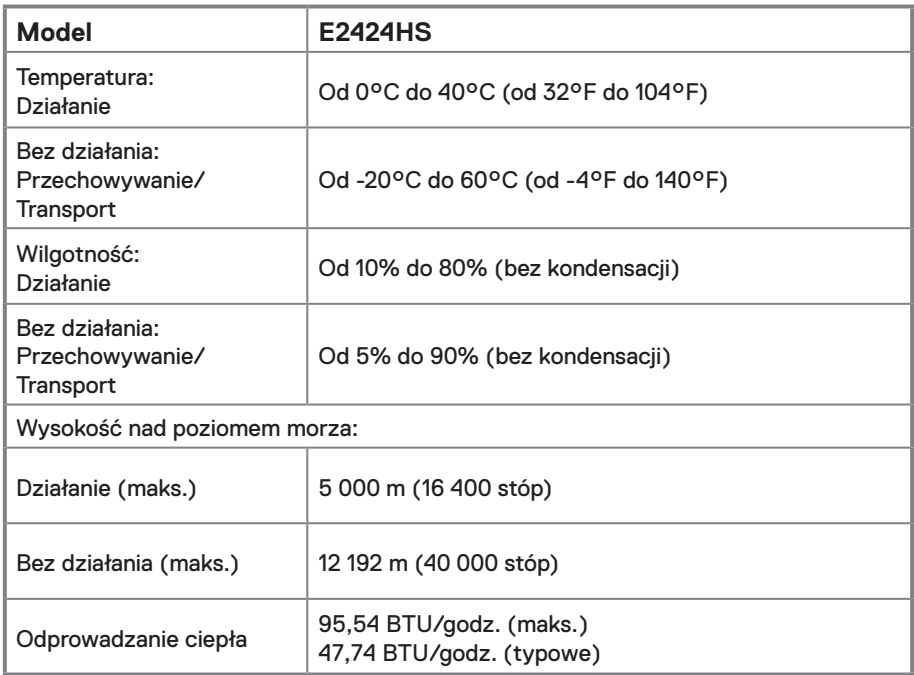

## <span id="page-15-0"></span>**Przypisanie styków**

15-pinowe złącze D-Sub

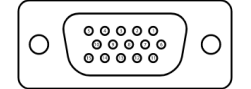

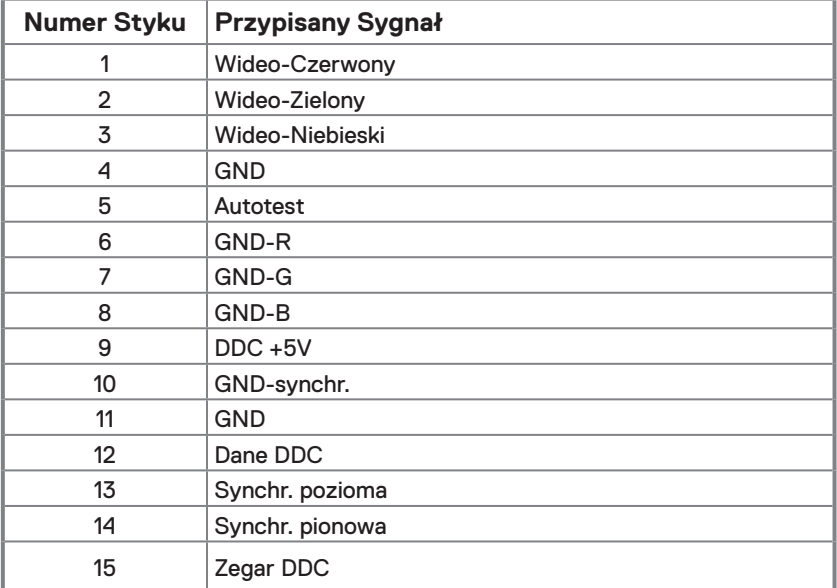

## **Przypisanie styków**

20-pinowe złącze DP

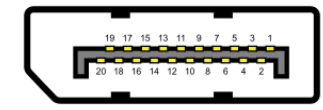

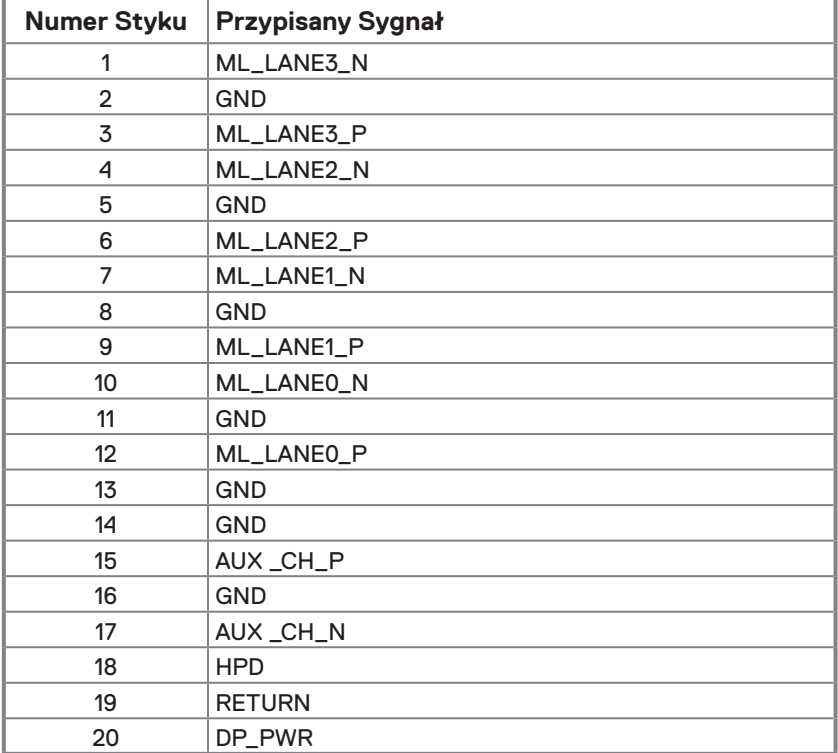

## **Przypisanie styków**

19-pinowe złącze HDMI

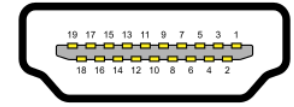

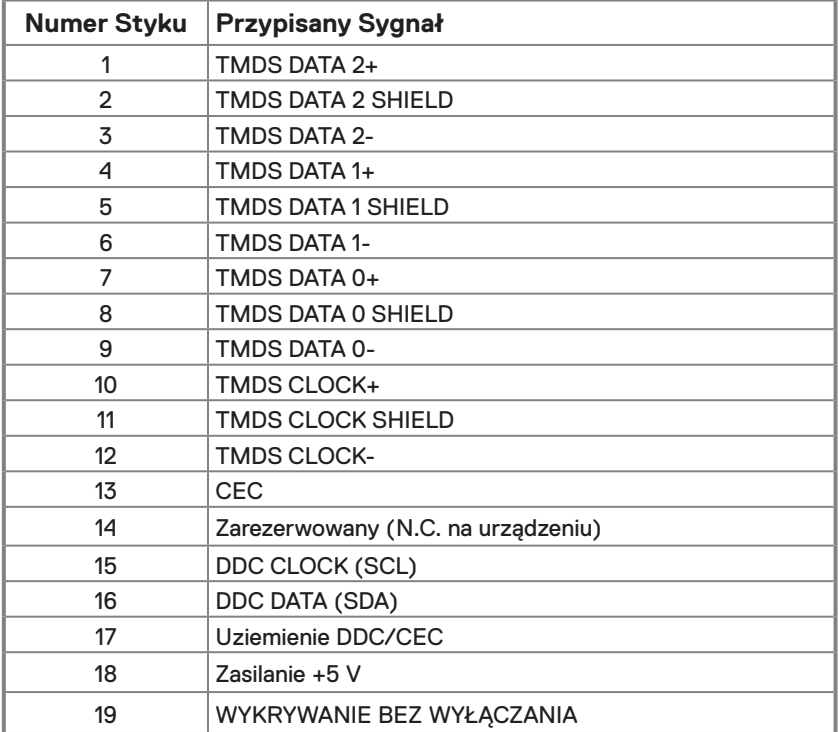

## <span id="page-18-0"></span>**Zgodność z Plug and Play**

Monitor można zainstalować w dowolnym systemie zgodnym z Plug and Play. Monitor automatycznie udostępnia komputerowi dane EDID (ang. Extended Display Identification Data) za pośrednictwem protokołów DDC (ang. Display Data Channel), dzięki czemu komputer może wykonać automatyczną konfigurację i optymalizację ustawień monitora. Większość instalacji monitorów jest automatyczna, ale w razie potrzeby można wybrać inne ustawienia. Więcej informacji na temat zmiany ustawień monitora można znaleźć w części **[Obsługa monitora](#page-30-2)**.

#### **Jakość monitora LCD i polityka pikseli**

Podczas procesu produkcji monitorów LCD może się zdarzyć, że jeden lub więcej pikseli utrwali się w niezmienionym stanie, są one jednak trudne do zauważenia i nie wpływają na jakość ani użyteczność monitora. Dalsze informacje o jakości monitorów Dell i polityce pikseli można znaleźć na stronie pomocy technicznej firmy Dell, pod adresem [www.dell.](http://www.dell.com/pixelguidelines) [com/pixelguidelines](http://www.dell.com/pixelguidelines).

### <span id="page-19-0"></span>**Ergonomia**

- **PRZESTROGA: Niewłaściwe lub zbyt długie używanie klawiatury może być przyczyną urazu.**
- **PRZESTROGA: Długotrwałe patrzenie na ekran monitora może być przyczyną przemęczenia wzroku.**

W celu zapewnienia komfortu i wydajności pracy stanowisko komputerowe należy przygotować i użytkować zgodnie z poniższymi zaleceniami:

- **•** Stanowisko komputerowe należy przygotować w taki sposób, aby monitor i klawiatura znajdowały się bezpośrednio przed użytkownikiem. W prawidłowym umiejscowieniu klawiatury mogą pomóc dostępne w sprzedaży specjalne półki.
- **•** Aby zmniejszyć niebezpieczeństwo zmęczenia oczu i bólu karku/ramion/pleców/ barków z powodu długotrwałego używania monitora, zalecamy:
	- **1.** Ustawienie ekranu w odległości od 20 do 28 cali (50–70 cm) od oczu.
	- **2.** Częste mruganie w celu zwilżania oczu lub ich nawilżanie po długotrwałym korzystaniu z monitora.
	- **3.** Co dwie godziny należy wykonywać regularne i częste 20 minutowe przerwy.
	- **4.** Podczas wykonywania przerw należy odwrócić wzrok od monitora i patrzeć na obiekt oddalony o 20 stóp przez 20 sekund.
	- **5.** Podczas przerw należy wykonywać ćwiczenia rozciągające w celu rozluźnienia napięcia karku, ramion, pleców i barków.
- **•** Gdy użytkownik siedzi przed monitorem, ekran powinien znajdować się na wysokości jego oczu lub nieco poniżej tego poziomu.
- **•** Należy dostosować nachylenie, kontrast i jasność monitora.
- **•** Należy dostosować oświetlenie zewnętrzne (np. górne światło, lampę biurkową, a także zasłony lub rolety w pobliskim oknie) w celu zminimalizowania odblasków ekranu i oślepiającego światła.
- **•** Fotel powinien zapewniać odpowiednie podparcie dolnej części pleców.
- **•** Podczas korzystania z klawiatury lub myszy przedramiona powinny znajdować się w poziomie, a nadgarstki w neutralnej i komfortowej pozycji.
- **•** Podczas korzystania z klawiatury lub myszy należy mieć zawsze wolne miejsce na dłonie.
- **•** Ramiona powinny być opuszczone swobodnie po bokach.
- **•** Stopy należy postawić płasko na podłodze.
- **•** Siedząc, należy przesunąć ciężar nóg na stopy, a nie na przednią część siedzenia. W celu utrzymania właściwej postawy należy dostosować wysokość fotela lub korzystać z podnóżka.
- **•** Czynności związane z pracą należy zmieniać. Należy tak zorganizować pracę, aby ta wykonywana w pozycji siedzącej nie trwała zbyt długo. W regularnych odstępach czasu należy wstawać lub trochę się poruszać.
- **•** Pod biurkiem nie powinny znajdować się żadne przedmioty, kable ani przewody zasilające, które mogłyby utrudniać wygodne siedzenie lub stwarzać ryzyko potknięcia.

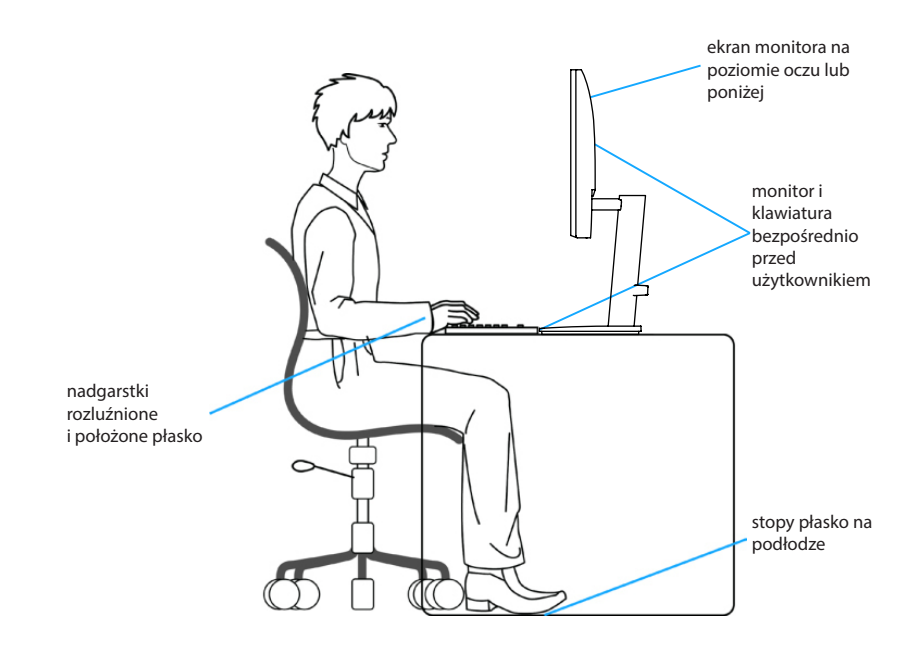

## <span id="page-21-0"></span>**Obsługa i przenoszenie monitora**

W celu zapewnienia bezpieczeństwa podczas podnoszenia lub przenoszenia monitora należy stosować się do poniższych instrukcji:

- **•** Przed podniesieniem lub przeniesieniem monitora należy wyłączyć komputer i monitor.
- **•** Należy odłączyć wszystkie kable od monitora.
- **•** Monitor należy umieścić w oryginalnym pudełku wraz z oryginalnymi materiałami opakowania.
- **•** Podczas podnoszenia lub przenoszenia monitor należy trzymać pewnie za dolną i boczną krawędź, nie naciskając jednak zbyt mocno.

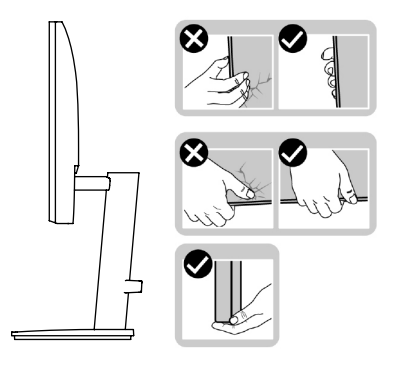

**•** Ekran należy ustawić od siebie i nie naciskać obszaru wyświetlania podczas podnoszenia lub przenoszenia, aby uniknąć jego porysowania lub uszkodzenia.

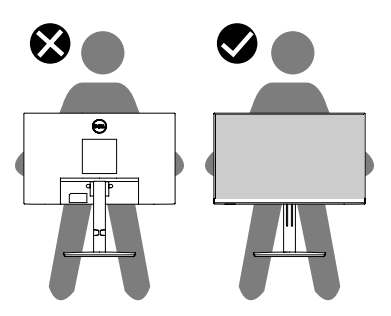

- <span id="page-22-0"></span>**•** Należy uważać, aby podczas przewożenia monitora nie narażać go na nagłe wstrząsy czy wibracie.
- **•** Podczas podnoszenia lub przenoszenia monitora nie wolno obracać go do góry nogami, trzymając za podstawę lub wspornik. Mogłoby to doprowadzić do przypadkowego uszkodzenia monitora lub wystąpienia obrażeń ciała.

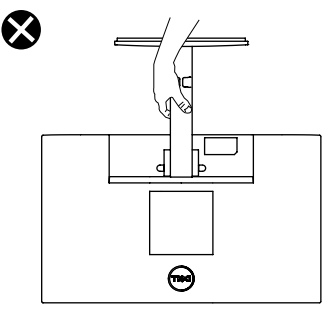

#### **Wskazówki dotyczące konserwacji**

**Czyszczenie monitora**

 **OSTRZEŻENIE: Przed czyszczeniem monitora należy wyjąć kabel zasilający z gniazdka elektrycznego.**

#### **PRZESTROGA: Przed czyszczeniem monitora należy przeczytać i wykonać [Instrukcje bezpieczeństwa.](#page-4-1)**

Podczas rozpakowywania, czyszczenia lub obsługi monitora należy przestrzegać poniższych zaleceń:

- **•** W celu oczyszczenia ekranu należy lekko zwilżyć wodą miękką, czystą szmatkę. Jeśli to możliwe, należy używać specjalnych chusteczek do czyszczenia ekranu lub środków odpowiednich do czyszczenia powłok antystatycznych. Nie należy używać benzenu, rozcieńczalnika, amoniaku, ściernych środków czyszczących lub sprężonego powietrza.
- **•** Do czyszczenia monitora należy używać nieznacznie zwilżonej szmatki. Należy unikać używania jakichkolwiek detergentów, ponieważ niektóre mogą pozostawić na monitorze mleczny osad.
- **•** Jeśli po rozpakowaniu monitora zauważony zostanie biały proszek, należy wytrzeć go szmatką.
- **•** Podczas obsługi monitora należy zachować ostrożność, ponieważ monitory o ciemnych kolorach łatwo jest zarysować.
- **•** Aby uzyskać najlepszą jakość obrazu na monitorze, należy używać dynamicznie zmieniającego się wygaszacza ekranu i wyłączać monitor, gdy nie jest używany.

## <span id="page-23-0"></span>**Ustawianie monitora**

## **Podłączanie podstawy**

 **UWAGA: Monitor jest dostarczany z odłączoną podstawą.**

 **UWAGA: Poniższa procedura dotyczy podstawy dostarczanej z monitorem.**

#### **W celu założenia podstawy monitora:**

- **1.** Zamontuj na podstawie wspornik podstawy.
	- a. Włóż podstawę do końca otworu we wsporniku.
	- b. Unieś uchwyt śruby i przekręć ją zgodnie z ruchem wskazówek zegara.
	- c. Po dokładnym dokręceniu śruby umieść jej uchwyt równo we wgłębieniu.

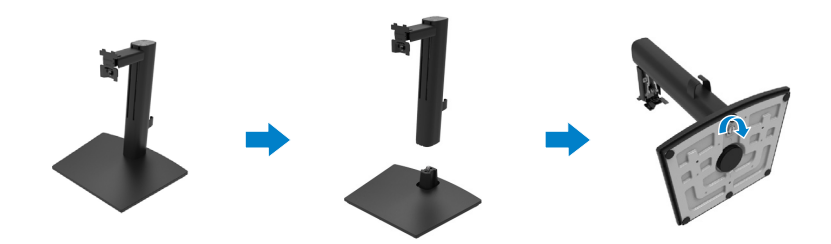

**2.** Gdy kwadratowy wskaźnik płyty obrotowej znajduje się w jednej linii ze strzałką, oznacza to, że płyta obrotowa jest w wyjściowym położeniu (0˚).

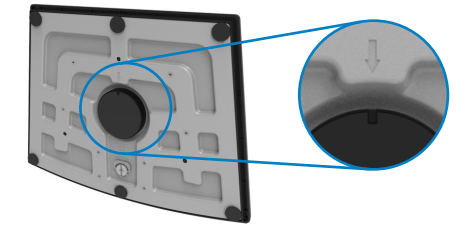

**3.** Przymocuj pokrywę VESA.

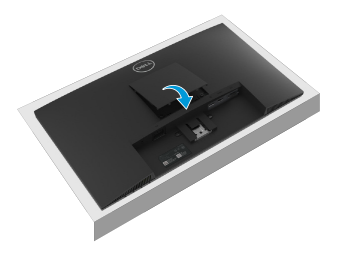

- **4.** Przymocuj zespół podstawy do monitora.
	- a. Połóż monitor na miękkiej tkaninie lub poduszce w pobliżu krawędzi biurka.
	- b. Dopasuj wspornik montażu podstawy do rowków na monitorze.
	- c. Wsuń wspornik do końca w kierunku monitora.
	- d. Dokręć śrubę skrzydełkową zgodnie z ruchem wskazówek zegara.

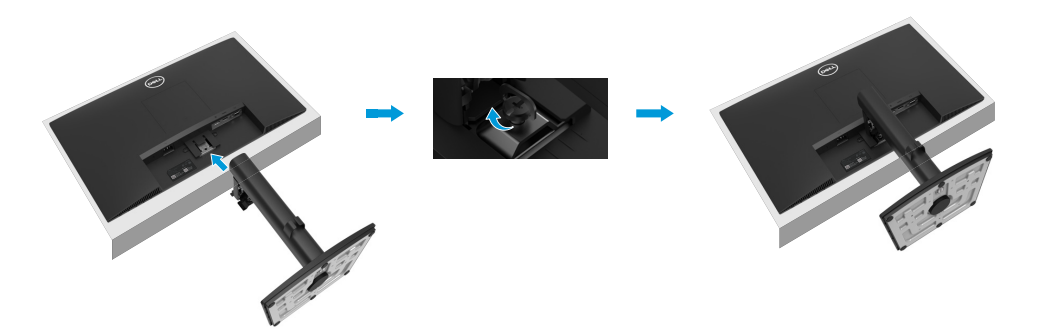

#### <span id="page-25-1"></span><span id="page-25-0"></span>**Podłączanie monitora**

- **OSTRZEŻENIE: Przed rozpoczęciem jakichkolwiek procedur z tej części należy wykonać [Instrukcje bezpieczeństwa.](#page-4-1)**
- **OSTRZEŻENIE: Ze względów bezpieczeństwa uziemione gniazdo elektryczne, do którego podłączany jest przewód zasilający, powinno być łatwo dostępne i znajdować się możliwie blisko urządzenia. W celu odłączenia urządzenia od zasilania należy wyjąć przewód zasilający z gniazda elektrycznego, chwytając mocno jego wtyczkę. Nie należy nigdy ciągnąć za przewód.**
- **OSTRZEŻENIE: Urządzenie może być zasilane wyłącznie za pomocą certyfikowanego przewodu zasilającego. Należy stosować się do właściwych krajowych przepisów dotyczących instalacji i/lub sprzętu. Należy używać certyfikowanego przewodu zasilającego o wadze nie mniejszej niż zwykły elastyczny przewód z polichlorku winylu zgodnie z normą IEC 60227 (oznaczenie H05VV-F 3G 0,75 mm² lub H05VVH2-F2 3G 0,75 mm²). Można także używać elastycznego przewodu z kauczuku syntetycznego.**
- **UWAGA: Nie wolno podłączać do komputera wszystkich kabli jednocześnie. Przed podłączeniem kabli do monitora zalecane jest ich przeprowadzenie przez otwór do zarządzania kablami.**
- **UWAGA: Optymalne działanie monitorów Dell można uzyskać, używając dołączonych do nich kabli. Firma Dell nie może zagwarantować jakości wideo ani wydajności w przypadku kabli firm innych niż Dell.**

#### **W celu podłączenia monitora do komputera:**

- **1.** Wyłącz komputer i odłącz kabel zasilający.
- **2.** Podłącz kabel VGA lub DP lub HDMI do monitora i do komputera.

### **Podłączanie kabla VGA**

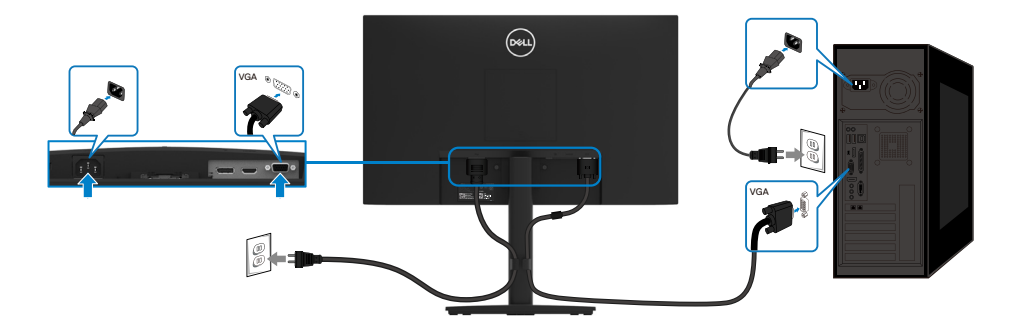

### <span id="page-26-0"></span>**Podłączanie kabla DP**

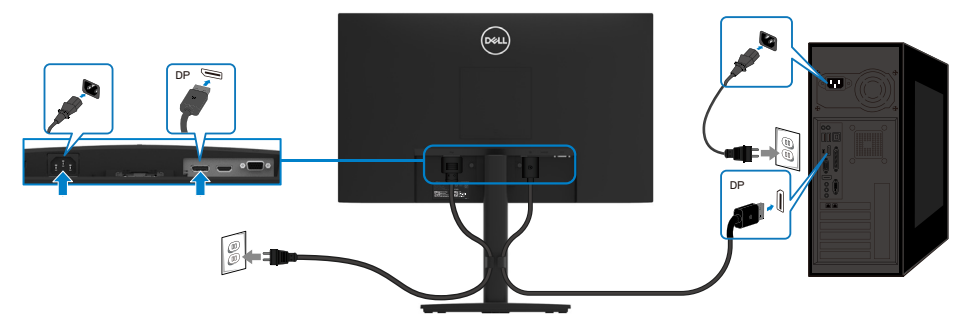

### **Podłączanie kabla HDMI**

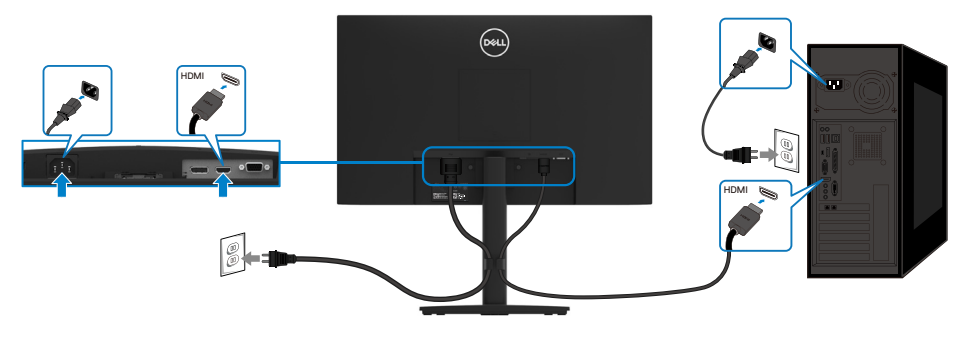

### **Prowadzenie kabli**

Użyj zaczepu do prowadzenia kabli w celu uporządkowania kabli podłączonych do monitora.

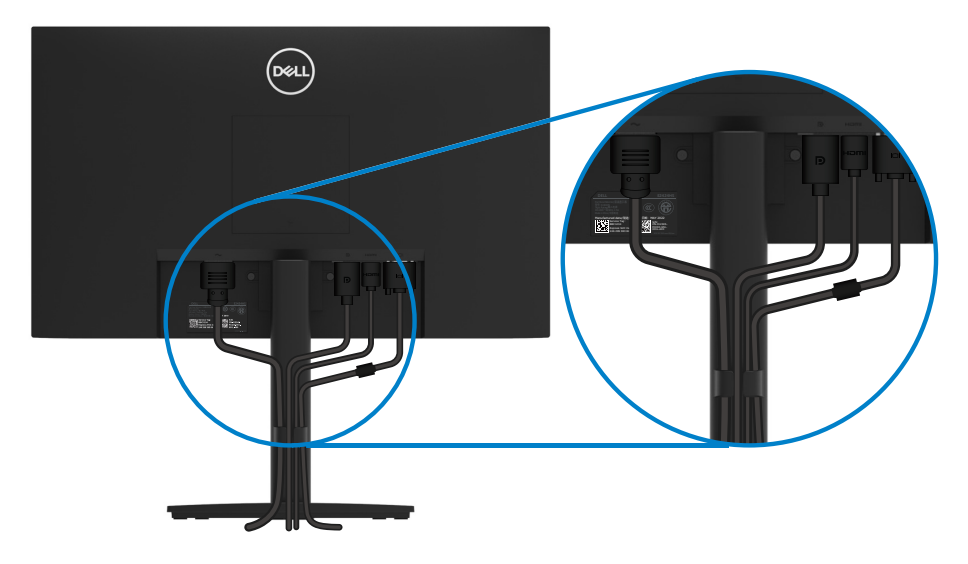

#### <span id="page-27-0"></span>**Demontaż podstawy**

 **UWAGA: Aby zapobiec zarysowaniu ekranu podczas zdejmowania podstawy, monitor należy położyć na miękkiej i czystej powierzchni.**

 **UWAGA: Poniższa procedura dotyczy podstawy dostarczanej z monitorem.**

#### **W celu zdjęcia podstawy:**

- **1.** a. Połóż monitor na miękkiej tkaninie na biurku.
	- b. Wykręć śrubę skrzydełkową z nachylanego wspornika.

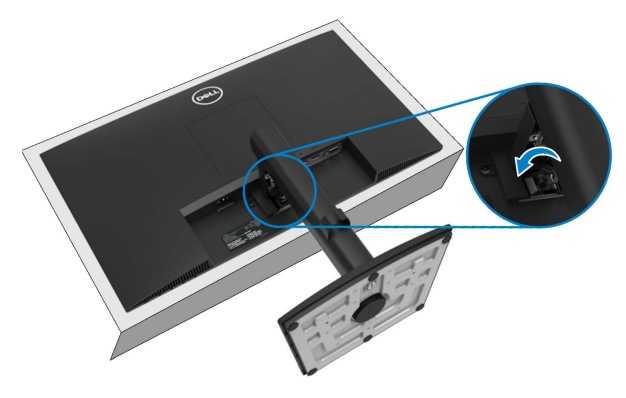

**2.** Wysuń całkowicie podstawę z monitora.

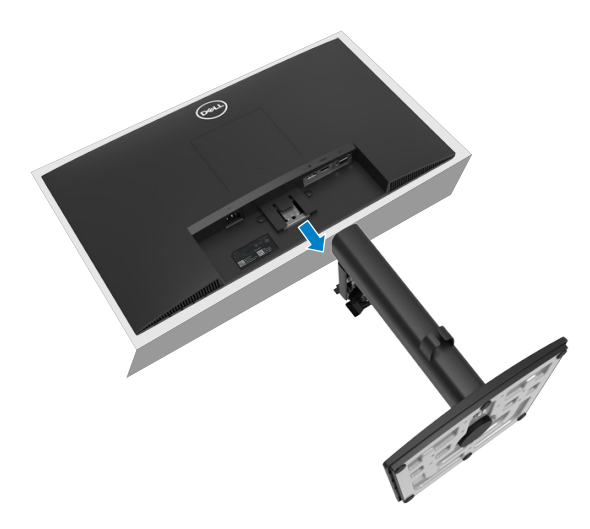

**3.** Odkręć śrubę skrzydełkową przeciwnie do ruchu wskazówek zegara w celu poluzowania. Umożliwi to bezproblemowe odłączenie wspornika od podstawy.

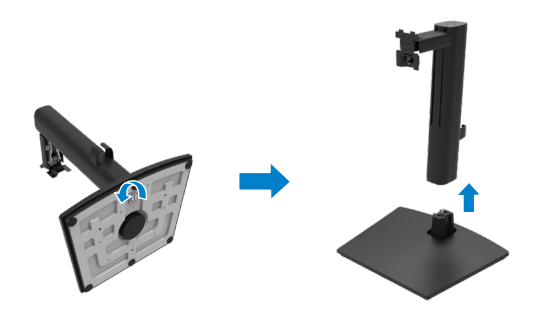

#### **Aby zdjąć pokrywę VESA:**

Naciśnij wgłębienie na pokrywie VESA, aby odłączyć ją od tylnego panelu monitora.

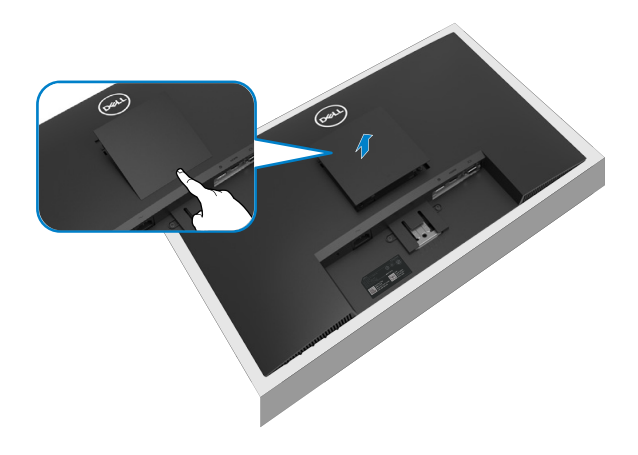

## **Montaż na Ścianie (Opcjonalnie)**

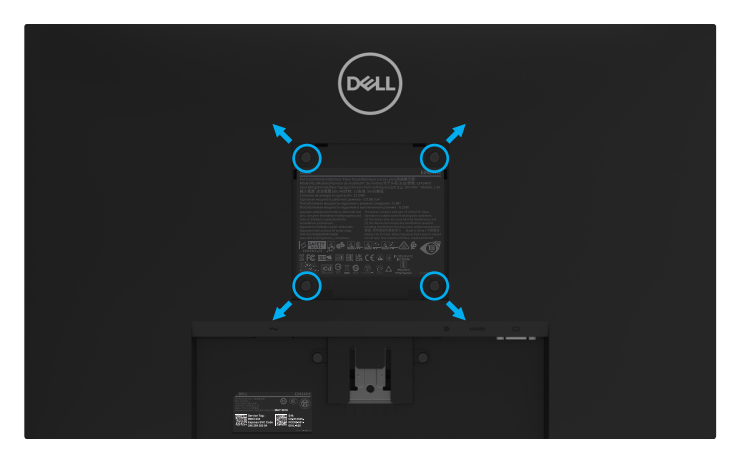

(Wymiary śruby: M4 x 10 mm).

Należy zapoznać się z instrukcją dołączoną do zestawu montażowego podstawy zgodnego z VESA.

- **1.** Połóż panel monitora na miękkiej tkaninie lub poduszce na stabilnym, płaskim stole.
- **2.** Zdemontuj podstawę.
- **3.** Użyj wkrętaka, aby wykręcić cztery śruby mocujące plastikową pokrywę.
- **4.** Przymocuj wspornik montażowy z zestawu do montażu na ścianie do monitora LCD.
- **5.** Zamontuj monitor LCD na ścianie, wykonując zalecenia zawarte w instrukcji zestawu montażowego podstawy.

 **UWAGA: Do użytku wyłącznie ze wspornikami do montażu na ścianie z certyfikatem UL, CSA lub GS o minimalnym udźwigu/nośności 11,28 kg (24,87 funta) w przypadku modelu E2424HS.**

## <span id="page-30-2"></span><span id="page-30-0"></span>**Obsługa monitora**

#### **Włączanie monitora**

Naciśnij przycisk w celu włączenia monitora.

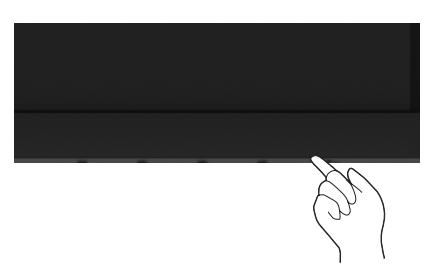

#### <span id="page-30-1"></span>**Używanie elementów sterowania na panelu przednim**

Przyciski sterowania na dolnej krawędzi monitora umożliwiają regulację wyświetlanego obrazu.

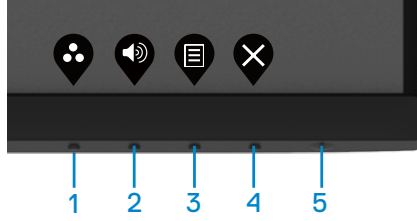

W poniższej tabeli opisano przyciski sterowania:

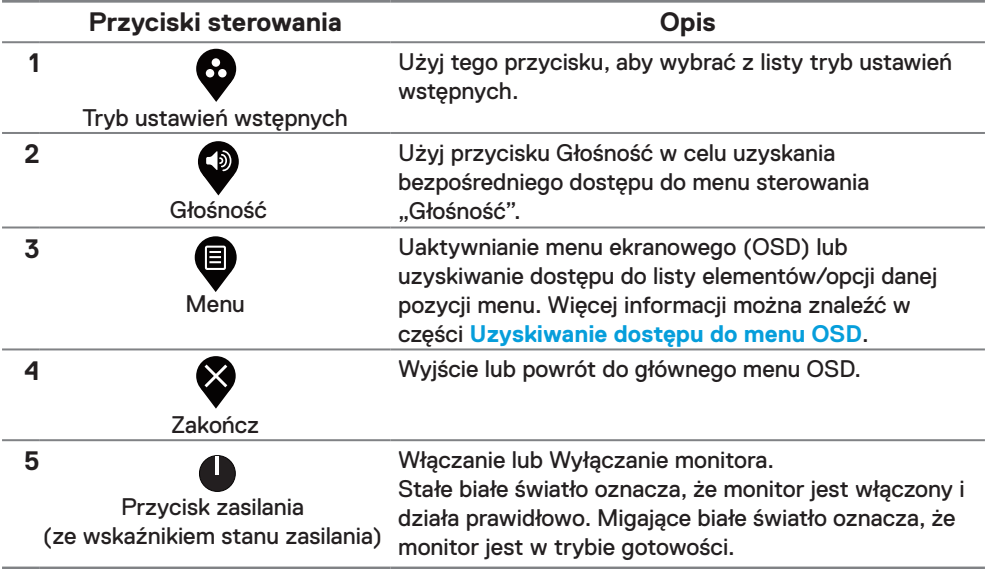

#### <span id="page-31-0"></span>**Korzystanie z funkcji blokady menu OSD**

Przyciski sterowania na panelu przednim można zablokować, aby uniemożliwić dostęp do menu OSD i/lub przycisku zasilania.

#### **Blokowanie przycisków za pomocą menu Blokada.**

**1.** Wybierz jedną z poniższych opcji.

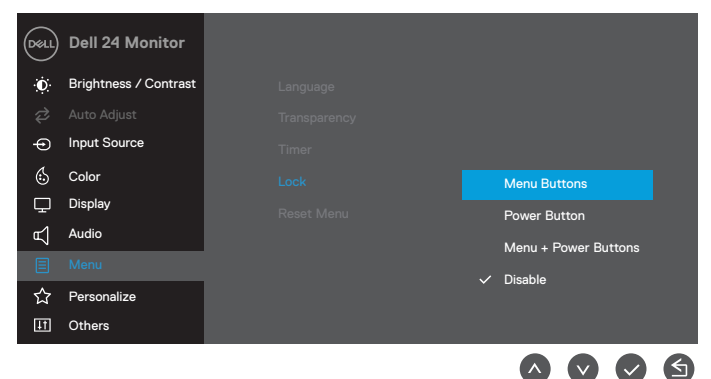

**2.** Wyświetlony zostanie poniższy komunikat.

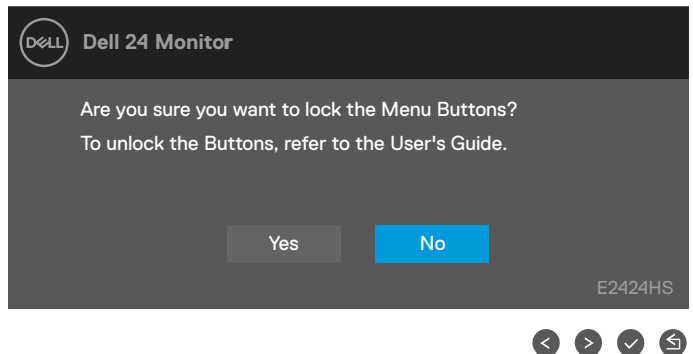

**3.** Wybierz przycisk Tak, aby zablokować przyciski. Naciśnięcie dowolnego przycisku sterowania po uaktywnieniu blokady spowoduje wyświetlenie ikony blokady  $\triangleq$ .

**Blokowanie przycisków za pomocą przycisku sterowania na panelu przednim.**

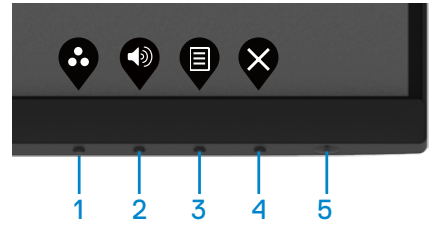

**1.** Naciśnij Przycisk 4 i przytrzymaj go przez cztery sekundy, aż na ekranie wyświetlone zostanie menu.

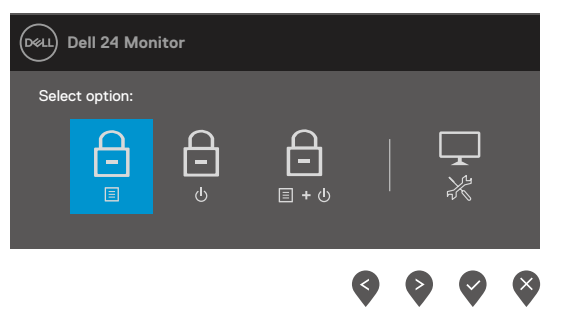

**2.** Wybierz jedną z poniższych opcji:

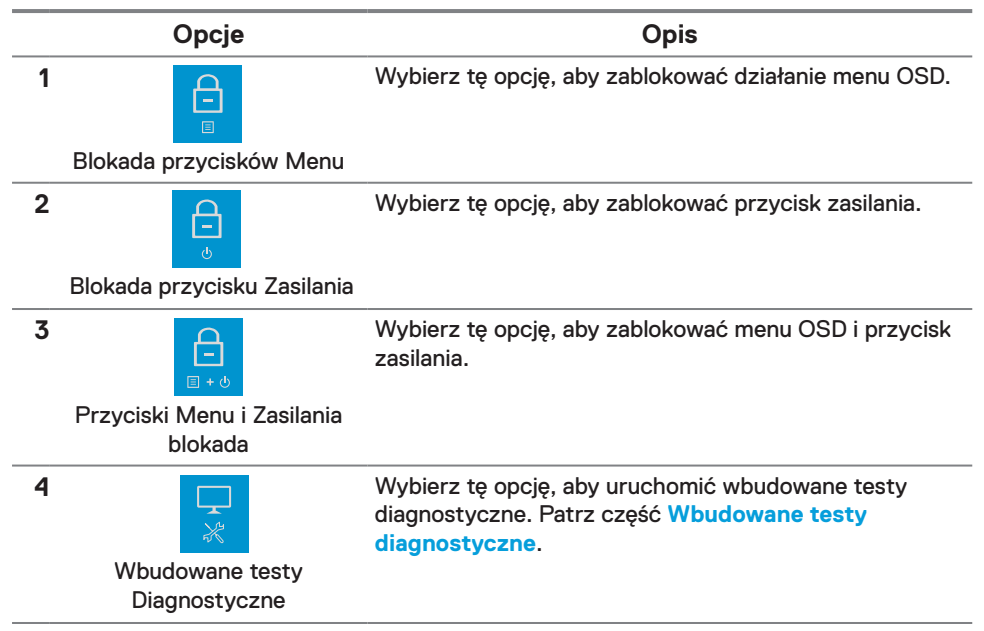

#### **Odblokowywanie przycisków.**

Naciśnij **Przycisk 4** i przytrzymaj go przez cztery sekundy, aż na ekranie wyświetlone zostanie menu. W poniższej tabeli opisano opcje odblokowywania przycisków sterowania na panelu przednim.

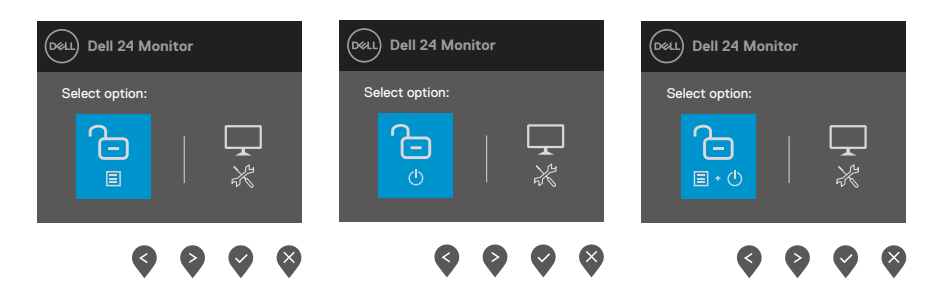

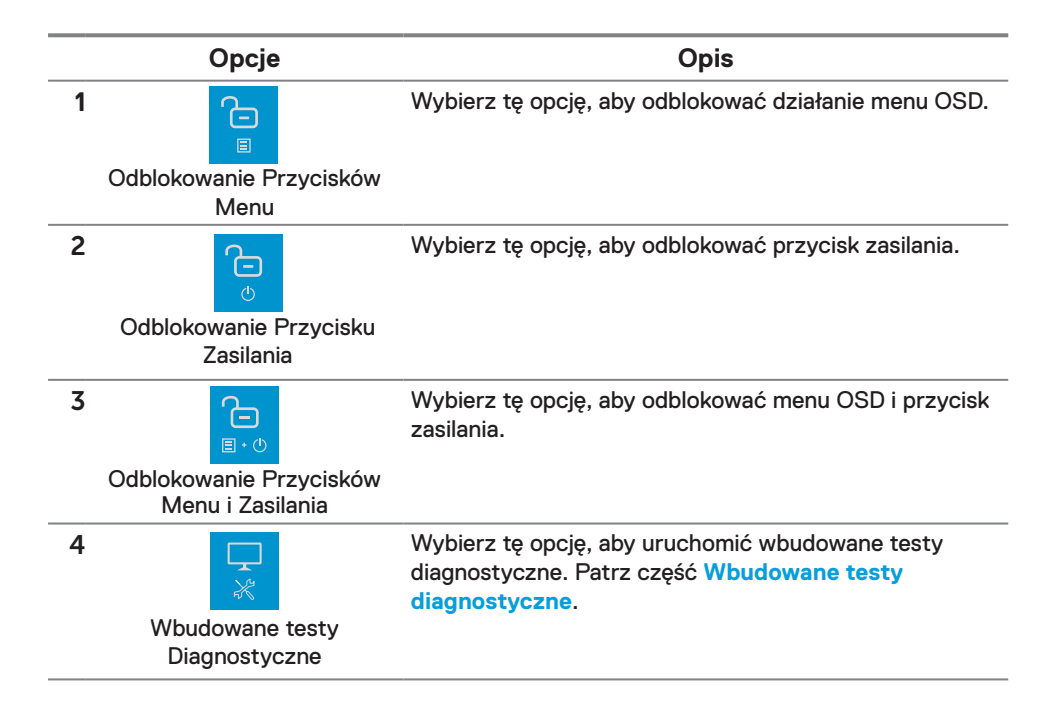

#### **Elementy sterowania menu OSD**

Przyciski na dolnej krawędzi monitora umożliwiają regulację ustawień obrazu.

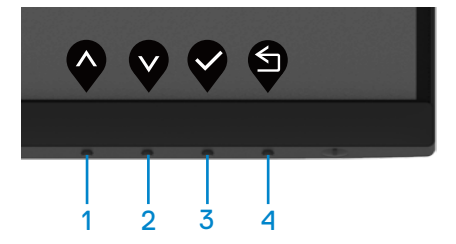

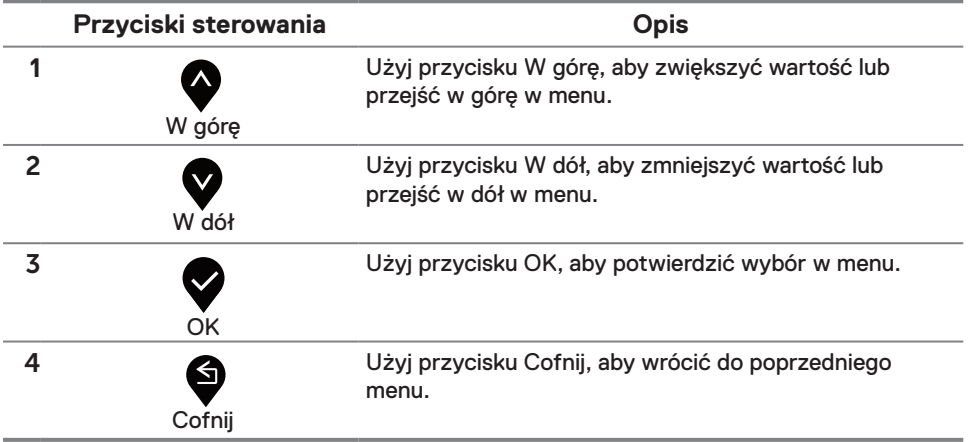

#### <span id="page-35-0"></span>**Używanie menu ekranowego (OSD)**

<span id="page-35-1"></span>**Uzyskiwanie dostępu do menu OSD**

 **UWAGA: Wprowadzone zmiany są zapisywane automatycznie po przejściu do innego menu, wyjściu z menu OSD lub jego automatycznym wyłączeniu.**

**1.** Naciśnij przycisk  $\bigcirc$ , aby wyświetlić główne menu OSD.

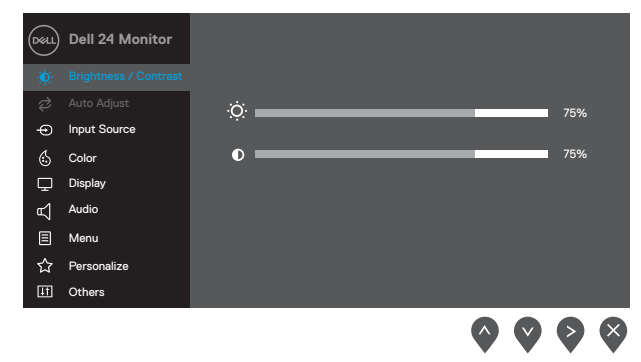

- 2. Naciśnij przycisk  $\blacklozenge$  i  $\blacklozenge$ , aby przejść między opcjami ustawień. Po przejściu z jednej ikony na drugą nazwa opcji zostanie podświetlona.
- **3.** Naciśnij raz przycisk  $\blacktriangledown$ , aby uaktywnić podświetloną opcję.
- **4.** Naciśnij przycisk  $\bullet$  i  $\bullet$ , aby wybrać żądany parametr.
- **5.** Aby wprowadzić zmiany, naciśnij przycisk  $\blacktriangledown$ , a następnie użyj przycisków  $\blacktriangledown$  i  $\blacktriangledown$ . zgodnie ze wskazaniami w menu.
- **6.** Wybierz przycisk **d**, aby wrócić do poprzedniego menu.

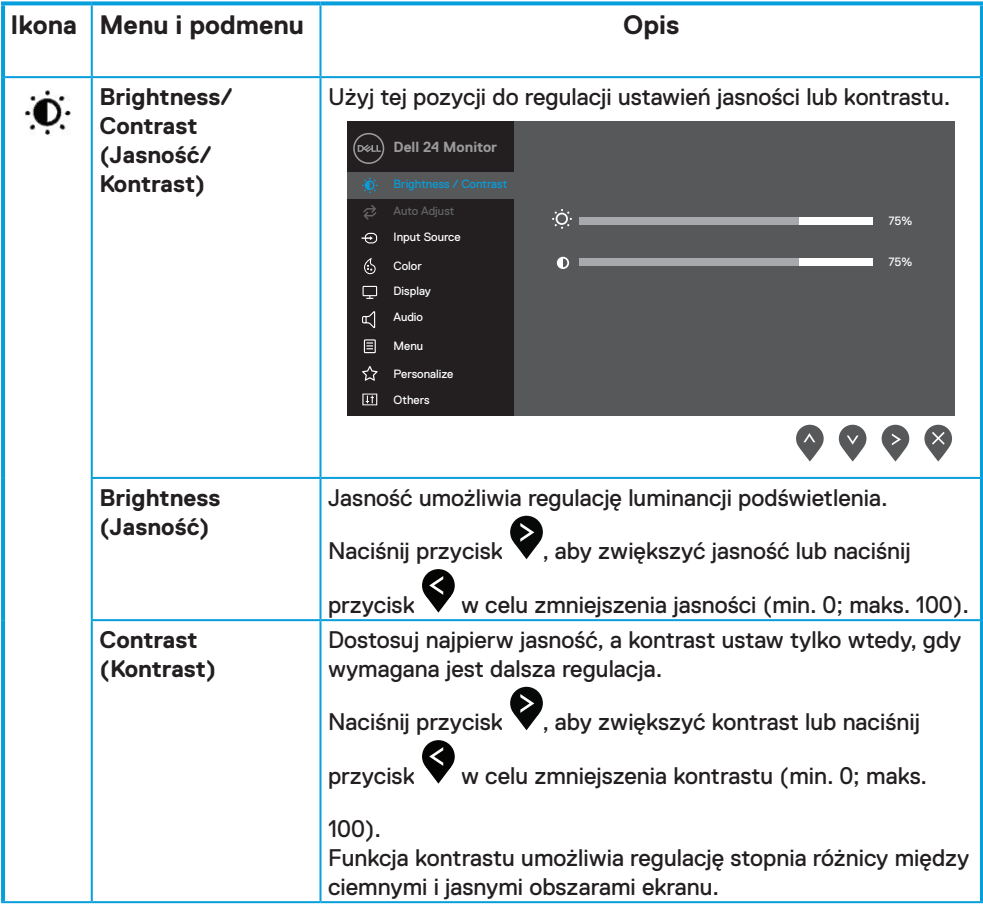

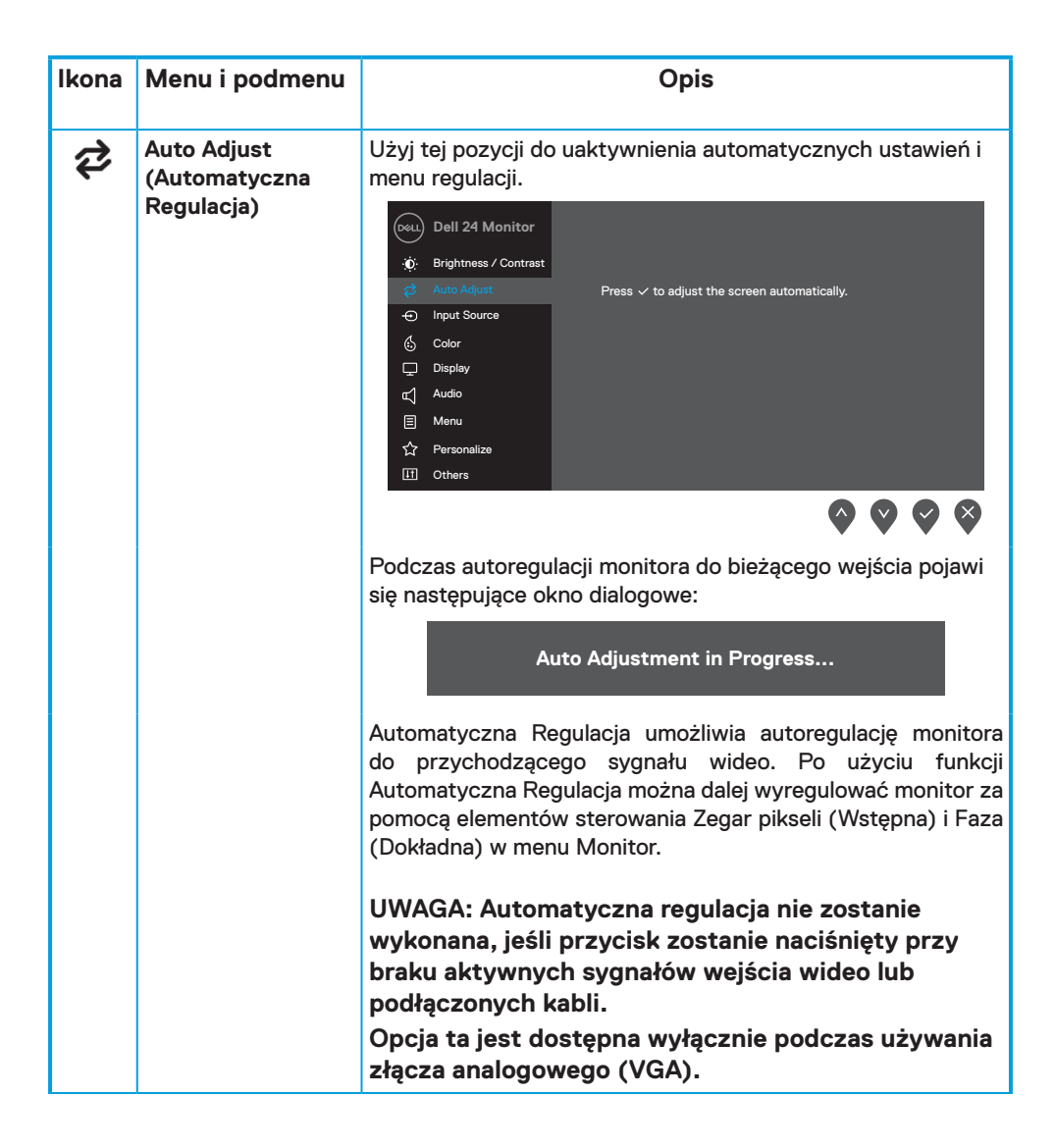

<span id="page-38-0"></span>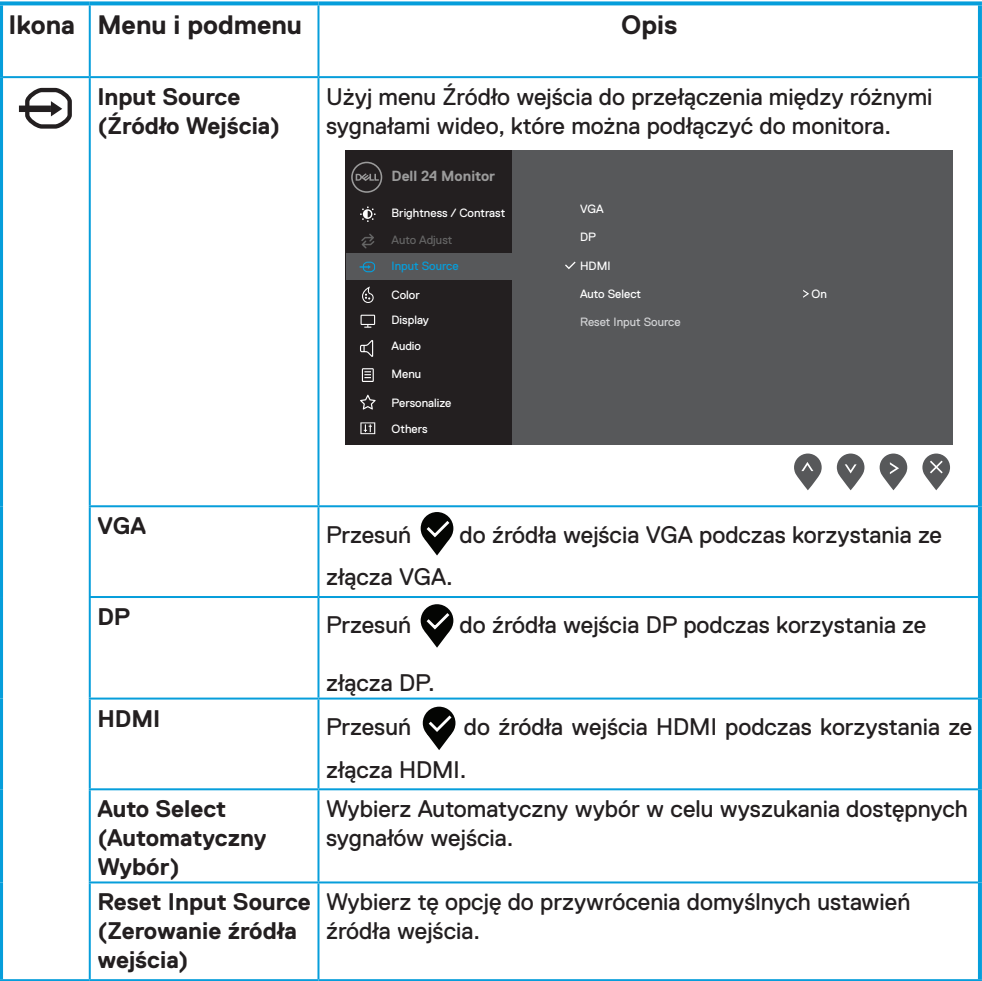

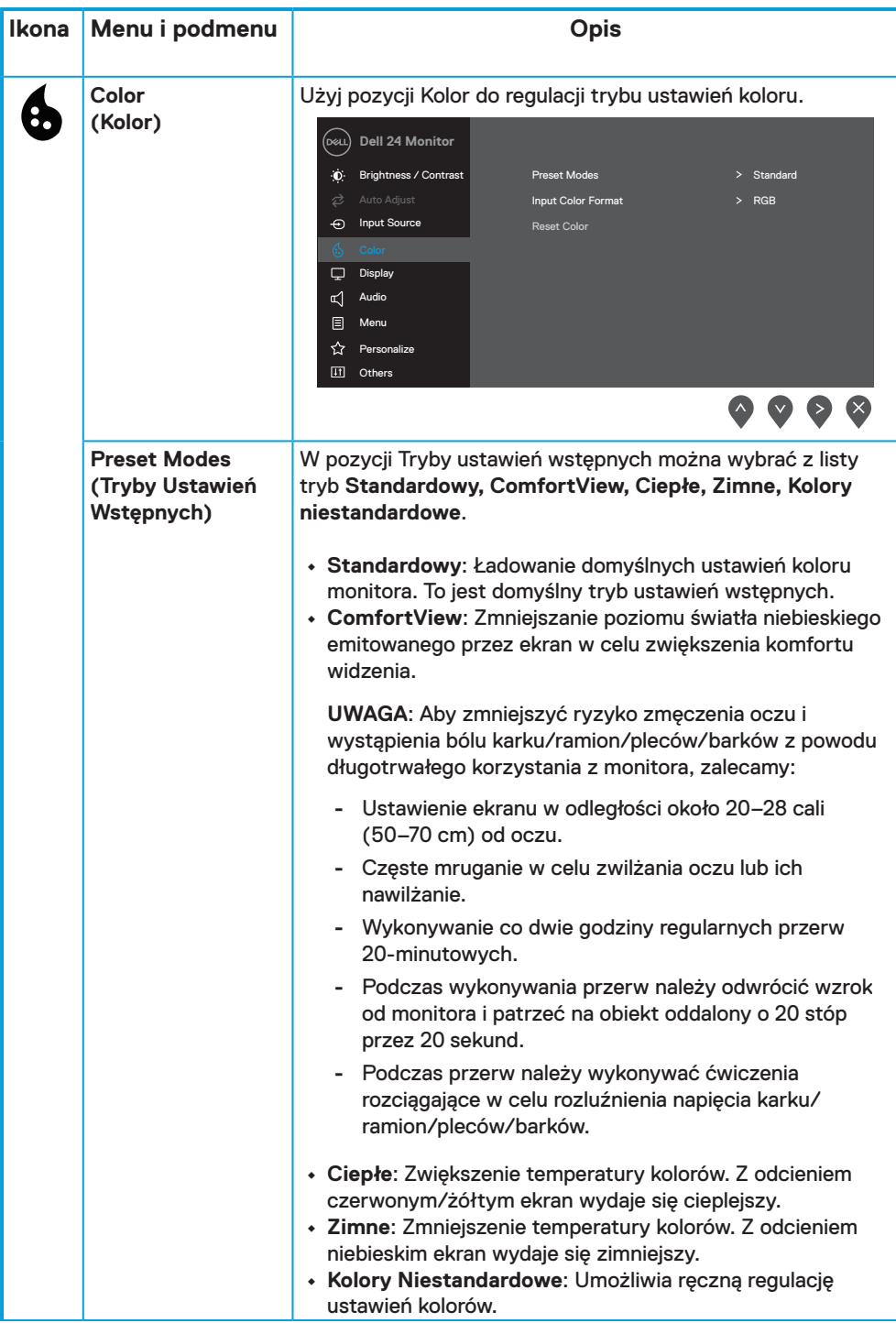

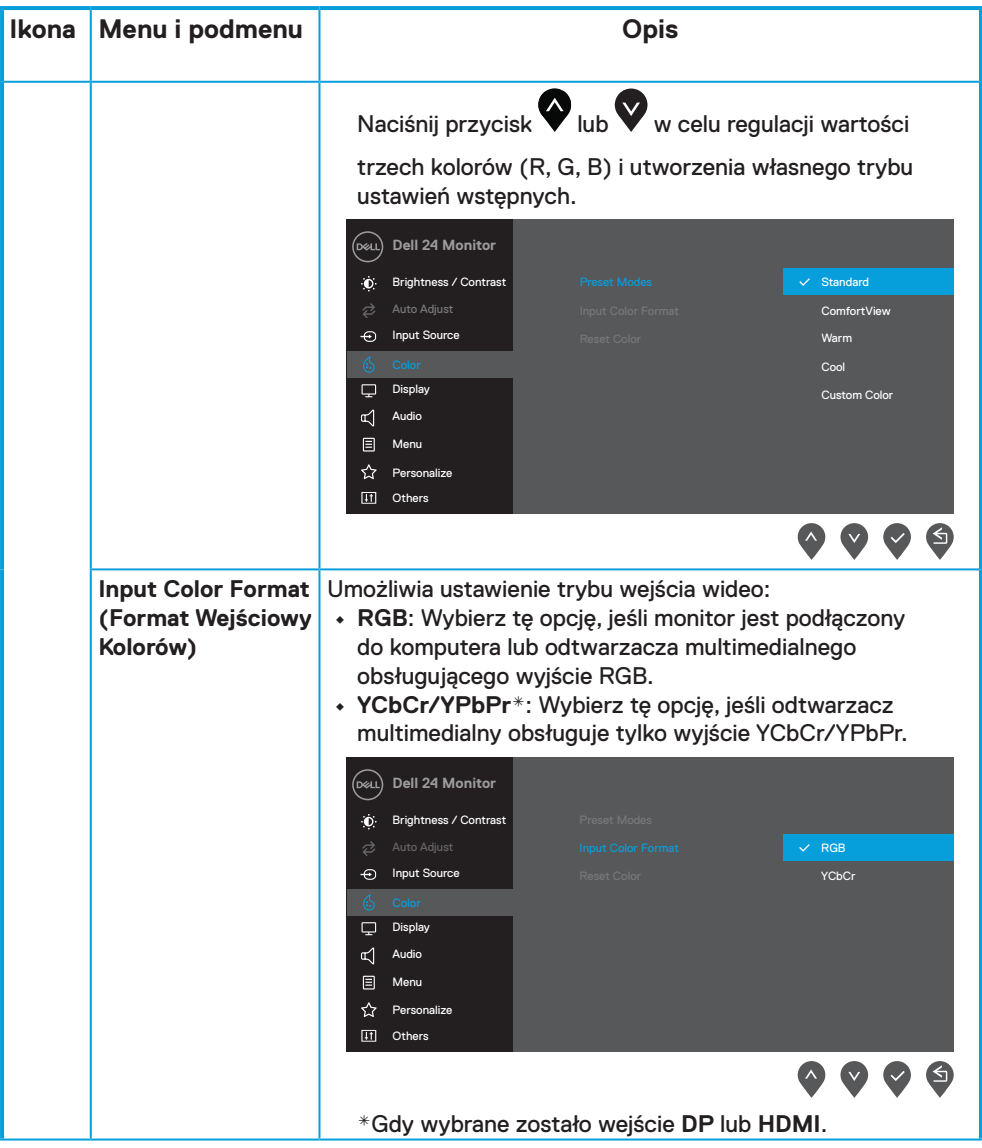

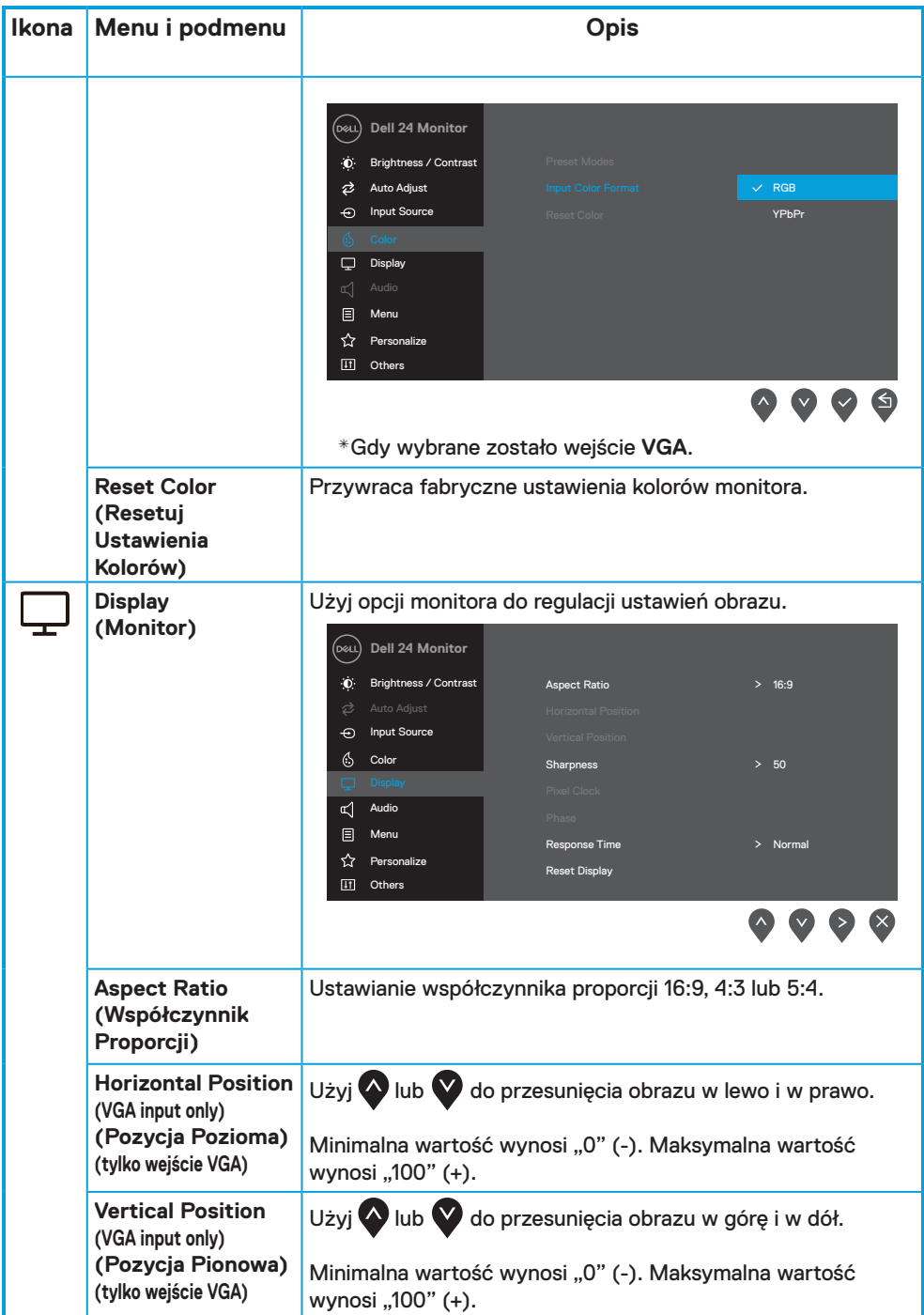

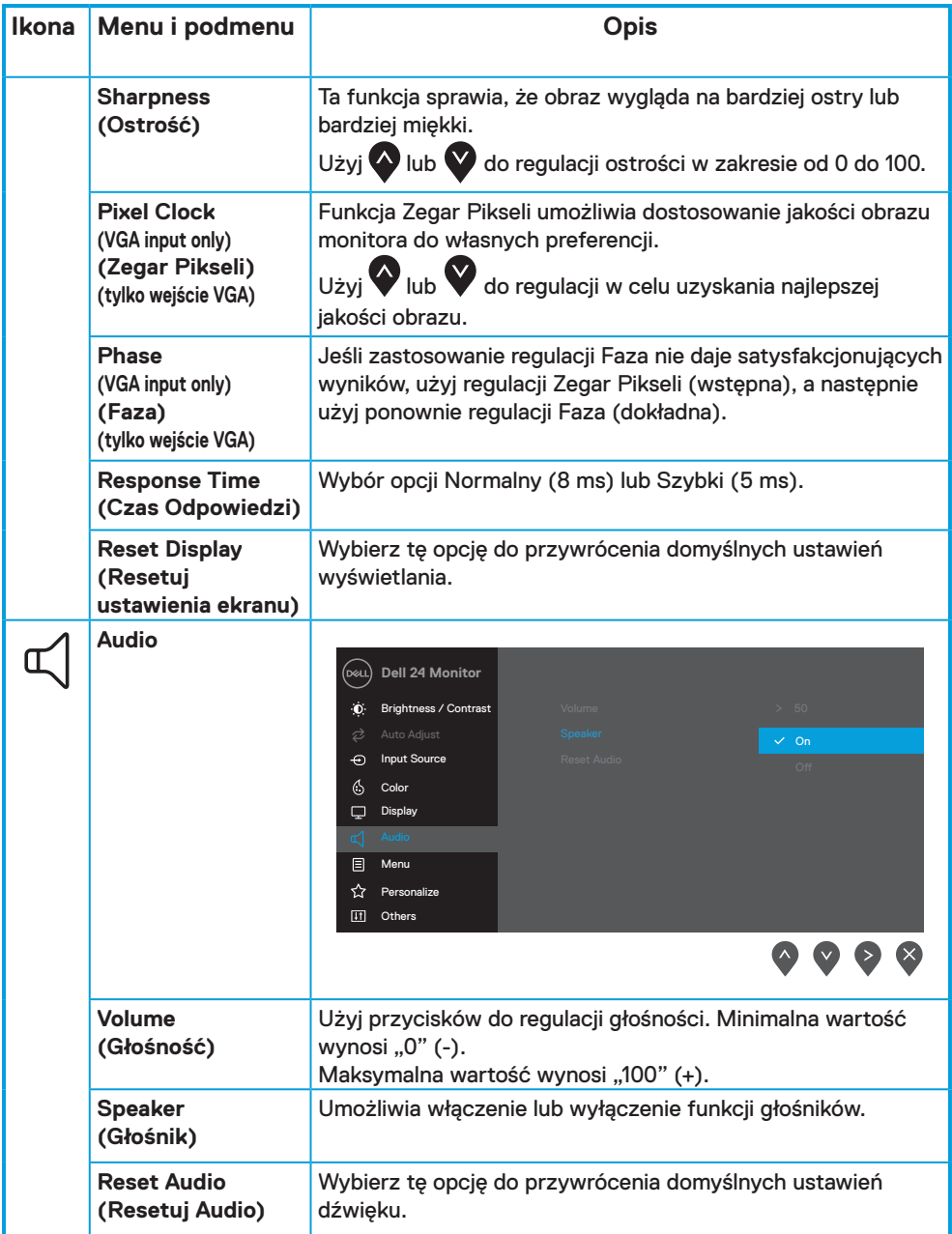

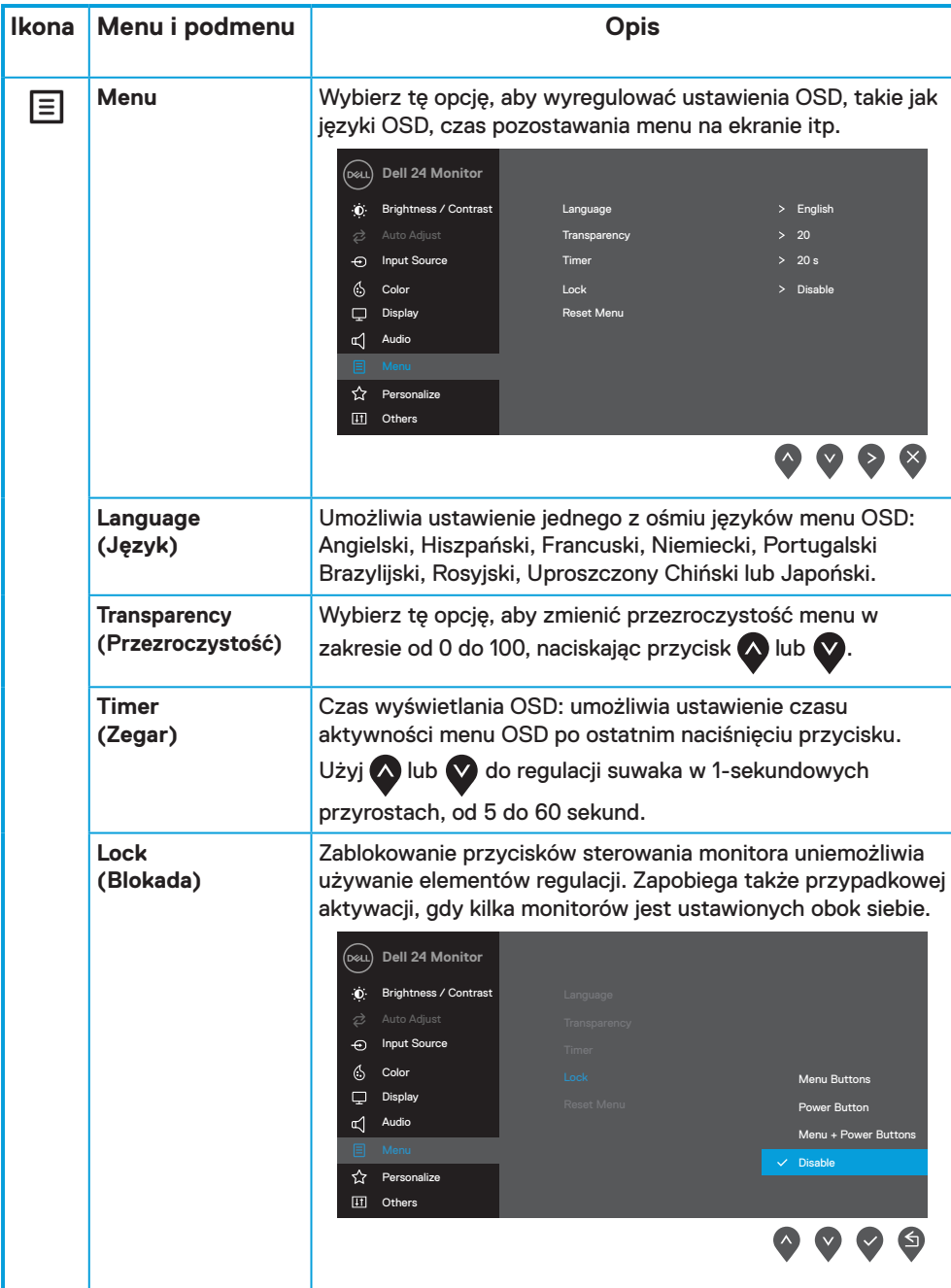

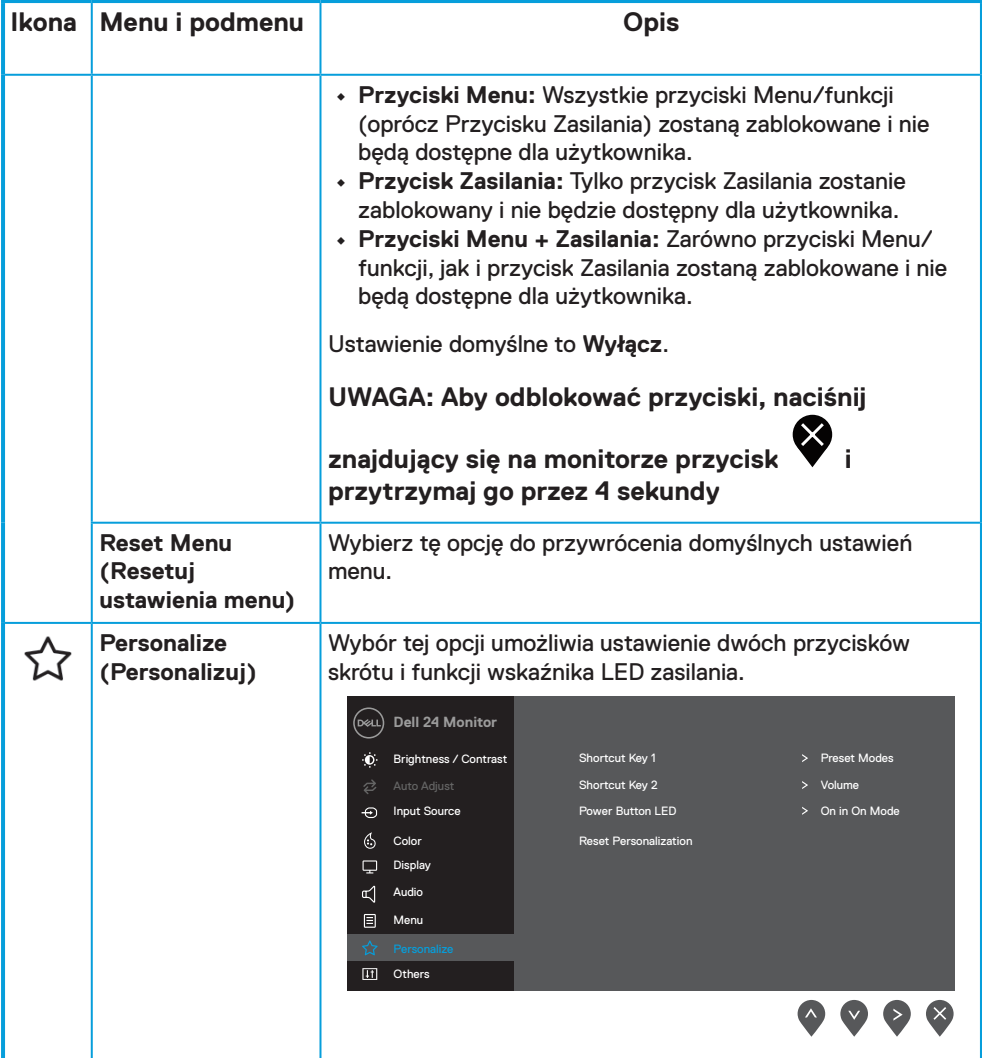

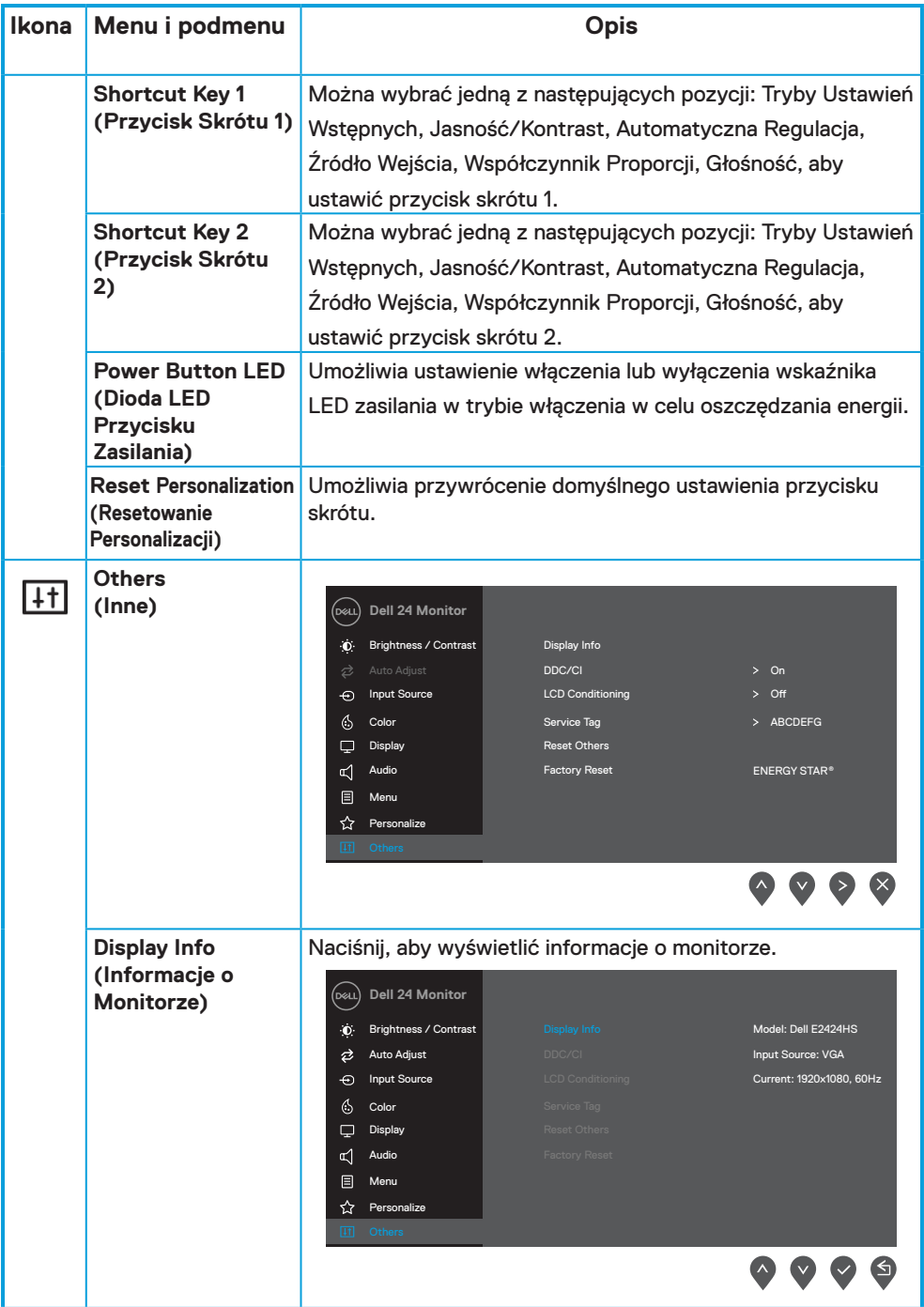

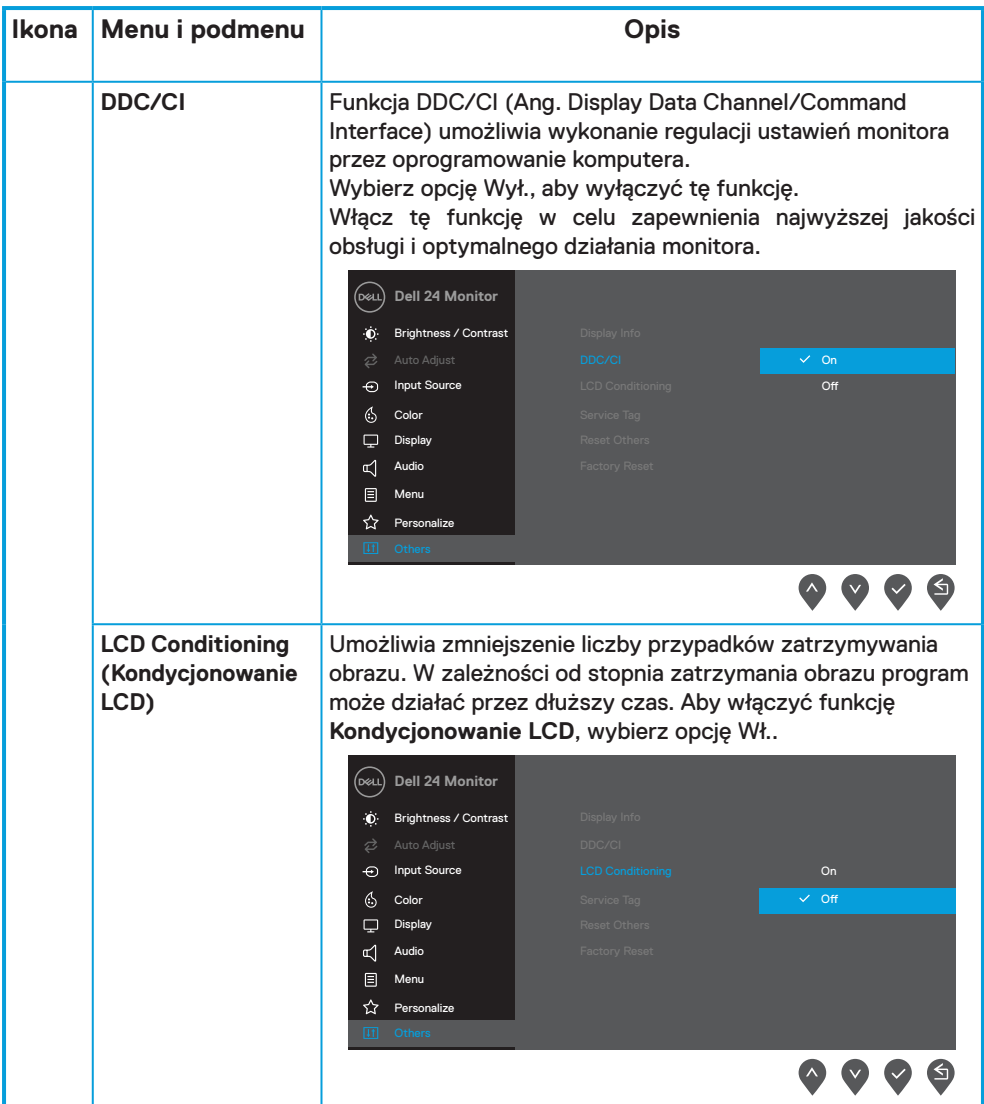

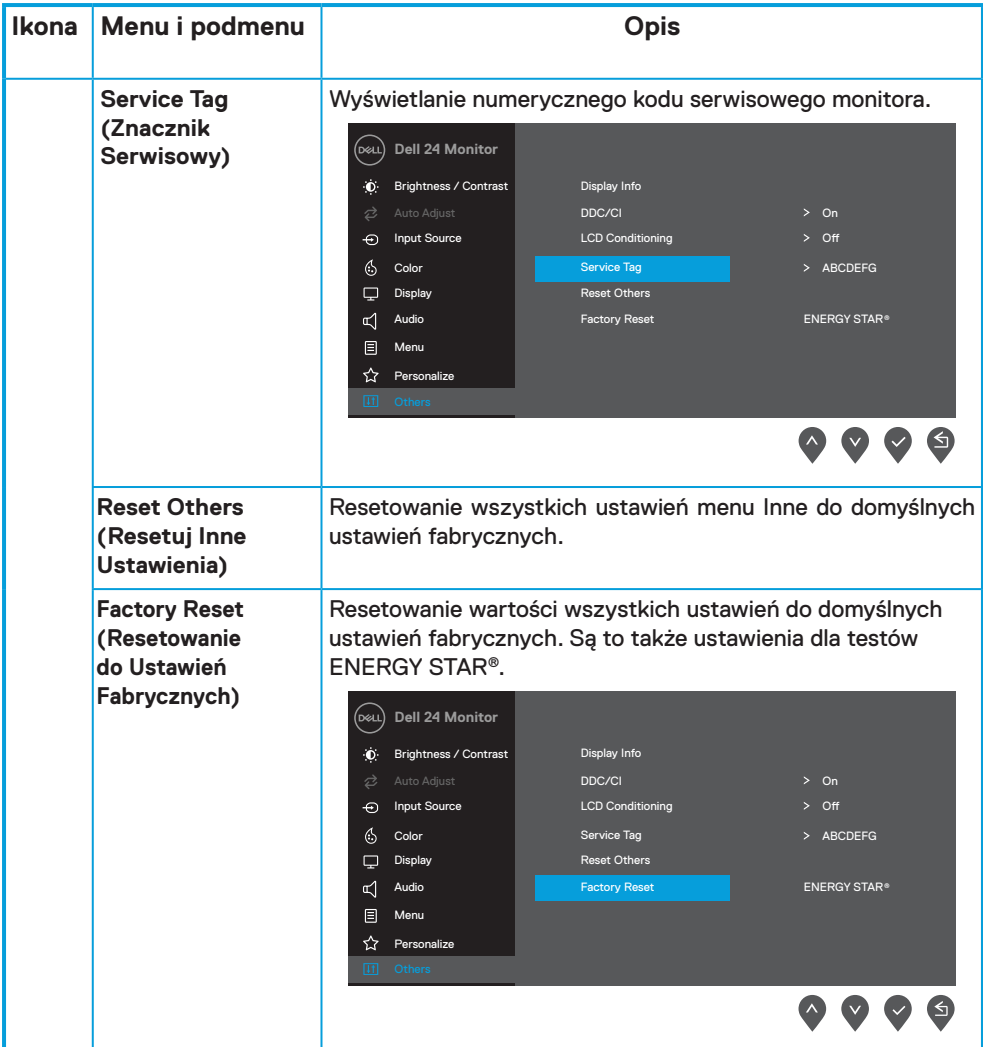

#### **Komunikaty ostrzegawcze OSD**

Poniższy Komunikat z Ostrzeżeniem dotyczącym zużycia energii odnosi się do funkcji Jasności i pojawi się, gdy użytkownik po raz pierwszy ustawi poziom Jasności powyżej poziomu domyślnego.

![](_page_48_Picture_2.jpeg)

Przed włączeniem funkcji Blokada pojawi się poniższy komunikat.

![](_page_48_Picture_4.jpeg)

 **UWAGA: Komunikat może się nieco różnić w zależności od wybranych ustawień.**

Przed wyłączeniem funkcji DDC/CI pojawi się poniższy komunikat.

![](_page_48_Picture_99.jpeg)

Po przejściu monitora do Trybu Gotowości pojawi się poniższy komunikat.

![](_page_49_Picture_1.jpeg)

Jeśli nie jest podłączony kabel VGA, DP lub HDMI, pojawi się poniższe przestawne okno dialogowe. Po upływie 4 minut w tym stanie monitor zostanie przełączony do Trybu Gotowości.

![](_page_49_Picture_91.jpeg)

Więcej informacji można znaleźć w części **[Rozwiązywanie problemów](#page-53-1)**.

#### <span id="page-50-0"></span>**Ustawianie rozdzielczości ekranu monitora**

#### **Ustawianie rozdzielczości ekranu 1920 x 1080**

W celu zapewnienia najwyższej wydajności należy ustawić rozdzielczość ekranu 1920 x 1080 pikseli, wykonując poniższe czynności:

#### **W systemie Windows 7:**

- **1.** Kliknij prawym przyciskiem myszy na pulpicie, a następnie kliknij polecenie **Rozdzielczość Ekranu**.
- **2.** Kliknij menu rozwijane pozycji **Rozdzielczość Ekranu** i wybierz 1920 x 1080.
- **3.** Kliknij przycisk **OK**.

#### **W systemie Windows 8 lub Windows 8.1:**

- **1.** Wybierz kafelek Pulpit w celu przełączenia na klasyczny wygląd pulpitu.
- **2.** Kliknij prawym przyciskiem myszy na pulpicie, a następnie kliknij polecenie **Rozdzielczość Ekranu**.
- **3.** Kliknij menu rozwijane pozycji **Rozdzielczość Ekranu** i wybierz 1920 x 1080.
- **4.** Kliknij przycisk **OK**.

#### **W systemie Windows 10 lub Windows 11:**

- **1.** Kliknij prawym przyciskiem myszy na pulpicie, a następnie kliknij polecenie **Ustawienia Wyświetlania**.
- **2.** Kliknij pozycję **Zaawansowane Ustawienia Wyświetlania**.
- **3.** Kliknij menu rozwijane pozycji **Rozdzielczość** i wybierz 1920 x 1080.
- **4.** Kliknij przycisk **Zastosuj**.

Jeśli zalecana rozdzielczość nie jest wyświetlana jako opcja, może być konieczna aktualizacja sterownika karty graficznej. Sterownik karty graficznej można zaktualizować za pomocą jednej z poniższych metod:

#### **Komputer firmy Dell**

- **1.** Przejdź na stronę <https://www.dell.com/support>, wprowadź znacznik serwisowy i pobierz najnowszy sterownik dla używanej karty graficznej.
- **2.** Po instalacji sterowników karty graficznej należy ponownie spróbować ustawić rozdzielczość 1920 x 1080.

**UWAGA: Jeśli nie można ustawić rozdzielczości 1920 x 1080, należy skontaktować się z firmą Dell i zapytać o kartę graficzną, która obsługuje te rozdzielczości.**

## **Komputer firmy innej niż Dell**

#### **W systemie Windows 7:**

- **1.** Kliknij prawym przyciskiem myszy na pulpicie, a następnie kliknij polecenie **Personalizuj**.
- **2.** Kliknij pozycję **Zmień Ustawienia Ekranu**.
- **3.** Kliknij pozycję **Ustawienia Zaawansowane**.
- **4.** Zidentyfikuj dostawcę karty graficznej z opisu w górnej części okna. Na przykład, NVIDIA, AMD, Intel itd.
- **5.** Wyszukaj zaktualizowany sterownik w witrynie internetowej dostawcy karty graficznej. Na przykład

<https://www.AMD.com>lub [https://www.NVIDIA.com.](https://www.NVIDIA.com)

**6.** Po instalacji sterowników karty graficznej należy ponownie spróbować ustawić rozdzielczość 1920 x 1080.

#### **W systemie Windows 8 lub Windows 8.1:**

- **1.** Wybierz kafelek Pulpit w celu przełączenia na klasyczny wygląd pulpitu.
- **2.** Kliknij prawym przyciskiem myszy na pulpicie, a następnie kliknij polecenie **Personalizuj**.
- **3.** Kliknij pozycję **Zmień Ustawienia Ekranu**.
- **4.** Kliknij pozycję **Ustawienia Zaawansowane**.
- **5.** Zidentyfikuj dostawcę karty graficznej z opisu w górnej części okna. Na przykład, NVIDIA, AMD, Intel itd.
- **6.** Wyszukaj zaktualizowany sterownik w witrynie internetowej dostawcy karty graficznej. Na przykład

<https://www.AMD.com>lub [https://www.NVIDIA.com.](https://www.NVIDIA.com)

**7.** Po instalacji sterowników karty graficznej należy ponownie spróbować ustawić rozdzielczość 1920 x 1080.

#### **W systemie Windows 10 lub Windows 11:**

- **1.** Kliknij prawym przyciskiem myszy na pulpicie, a następnie kliknij polecenie **Ustawienia wyświetlania**.
- **2.** Kliknij pozycję **Zaawansowane ustawienia wyświetlania**.
- **3.** Kliknij pozycję **Wyświetl właściwości karty**.
- **4.** Zidentyfikuj dostawcę karty graficznej z opisu w górnej części okna. Na przykład, NVIDIA, AMD, Intel itd.
- **5.** Wyszukaj zaktualizowany sterownik w witrynie internetowej dostawcy karty graficznej. Na przykład

<https://www.AMD.com>lub [https://www.NVIDIA.com.](https://www.NVIDIA.com)

**6.** Po instalacji sterowników karty graficznej należy ponownie spróbować ustawić rozdzielczość 1920 x 1080.

**UWAGA: Jeśli nie można ustawić zalecanej rozdzielczości, należy skontaktować się z producentem komputera lub rozważyć zakup karty graficznej obsługującej taką rozdzielczość wideo.**

**[52](#page-2-0)** │ **[Obsługa monitora](#page-2-0)**

## <span id="page-52-0"></span>**Nachylanie**

Monitor można nachylać w celu uzyskania najbardziej wygodnego kąta widzenia.

 **UWAGA: Monitor jest dostarczany z odłączoną podstawą.**

![](_page_52_Picture_3.jpeg)

<span id="page-53-1"></span><span id="page-53-0"></span> **OSTRZEŻENIE: Przed rozpoczęciem jakichkolwiek procedur z tej części należy wykonać [Instrukcje bezpieczeństwa.](#page-4-1)**

#### **Autotest**

Monitor ma funkcję autotestu, która umożliwia sprawdzenie prawidłowości jego działania. Jeśli monitor i komputer są prawidłowo podłączone, ale ekran monitora pozostaje ciemny, należy uruchomić autotest monitora, wykonując poniższe czynności:

- **1.** Wyłącz komputer i monitor.
- **2.** Odłącz wszystkie kable wideo od monitora. Dzięki temu komputer nie będzie brał udziału w procedurze.
- **3.** Włącz monitor.

Jeśli monitor działa prawidłowo, wykryty zostanie brak sygnału i pojawi się jeden z poniższych komunikatów. W trybie autotestu dioda LED zasilania świeci białym światłem.

![](_page_53_Picture_120.jpeg)

 **UWAGA: Ten komunikat pojawia się także przy normalnym działaniu po odłączeniu lub uszkodzeniu kabla wideo.**

**4.** Wyłącz monitor i podłącz ponownie kabel wideo; następnie włącz komputer i monitor.

Jeśli po ponownym podłączeniu kabli ekran monitora pozostanie ciemny, należy sprawdzić kartę graficzną i komputer.

#### <span id="page-54-1"></span><span id="page-54-0"></span>**Wbudowane testy diagnostyczne**

Monitor ma wbudowane narzędzie diagnostyczne, które umożliwia określenie, czy nieprawidłowości działania ekranu są powiązane z monitorem czy z komputerem i kartą graficzną.

![](_page_54_Picture_2.jpeg)

![](_page_54_Picture_139.jpeg)

#### **Aby uruchomić wbudowane testy diagnostyczne:**

- **1.** Upewnij się, że ekran jest czysty (na powierzchni ekranu nie ma kurzu).
- **2.** Naciśnij przycisk **Przycisk 4** i przytrzymaj go przez około 4 sekundy, aż do wyświetlenia menu.
- **3.** Za pomocą Przycisku 1 lub 2 wybierz  $\Box$  i naciśnij w w celu potwierdzenia.

Na początku programu diagnostycznego pojawi się szary wzór testowy.

- **4.** Uważnie sprawdź ekran pod kątem nieprawidłowości.
- **5.** Naciśnij **Przycisk 1**, aby zmienić wzory testowe.
- **6.** Powtórz czynności 4 i 5, aby sprawdzić wyświetlanie kolorów czerwonego, zielonego, niebieskiego, czarnego, białego i tekstu.
- **7.** Podczas testu koloru białego sprawdź ekran pod kątem jednolitości bieli i tego czy nie ma ona odcienia zielonkawego/czerwonawego itp.
- **8.** Naciśnij **Przycisk 1**, aby zakończyć program diagnostyczny.

#### <span id="page-55-0"></span>**Typowe problemy**

Poniższa tabela zawiera ogólne informacje o mogących wystąpić typowych problemach związanych z monitorem oraz ich możliwe rozwiązania.

![](_page_55_Picture_239.jpeg)

![](_page_56_Picture_240.jpeg)

## <span id="page-57-0"></span>**Problemy charakterystyczne dla produktu**

![](_page_57_Picture_121.jpeg)

## <span id="page-58-0"></span>**Dodatek**

### **Uwagi FCC (Tylko USA) i Inne Informacje Dotyczące Przepisów**

Uwagi FCC i inne informacje dotyczące przepisów można sprawdzić na stronie internetowej zgodności z przepisami, pod adresem [https://www.dell.com/](http://www.dell.com/regulatory_compliance) regulatory compliance.

**Monitor należy zainstalować w pobliżu łatwo dostępnego gniazda elektrycznego. Monitor należy odłączać od zasilania, chwytając mocno wtyczkę i wyciągając ją z gniazda elektrycznego. Nie należy nigdy odłączać monitora, ciągnąc za kabel.**

#### <span id="page-58-1"></span>**Kontakt z Firmą Dell**

W przypadku klientów w Stanach Zjednoczonych należy dzwonić pod numer 800-WWW-DELL (800-999-3355).

#### **UWAGA: Przy braku aktywnego połączenia z Internetem informacje kontaktowe można znaleźć na fakturze zakupu, opakowaniu, rachunku lub w katalogu produktów Dell.**

**Firma Dell zapewnia kilka opcji pomocy technicznej oraz usług online i telefonicznych. Dostępność zależy od kraju i produktu, a niektóre usługi mogą nie być dostępne w danym regionie.**

Pomoc techniczną online dla Monitora można uzyskać na stronie [https://www.dell.com/](http://www.dell.com/support/monitors) [support/monitors.](http://www.dell.com/support/monitors)

Kontakt z firmą Dell w zakresie sprzedaży, pomocy technicznej lub obsługi klienta:

- **1.** Przejdź na stronę [https://www.dell.com/support](http://www.dell.com/support).
- **2.** Sprawdź kraj lub region w menu Rozwijanym Wyboru Kraju/Regionu w dolnej części strony.
- **3.** Kliknij Pozycję Kontakt w lewej części strony.
- **4.** Wybierz łącze do odpowiedniej usługi lub pomocy w zależności od potrzeb.
- **5.** Wybierz wygodną metodę kontaktu z firmą Dell.

#### **Baza danych produktów UE obejmująca etykiety efektywności energetycznej i informacje o produkcie**

E2424HS:<https://eprel.ec.europa.eu/qr/1294066>